# Installation Guide

Installation Guide for Fabasoft app.telemetry 2024

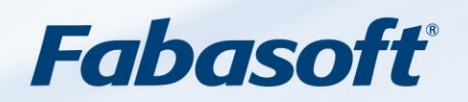

#### Copyright ©

Fabasoft R&D GmbH, A-4020 Linz, 2023.

All rights reserved. All hardware and software names used are registered trade names and/or registered trademarks of the respective manufacturers.

These documents are highly confidential. No rights to our software or our professional services, or results of our professional services, or other protected rights can be based on the handing over and presentation of these documents.

Distribution, publication or duplication is not permitted.

# **Contents**

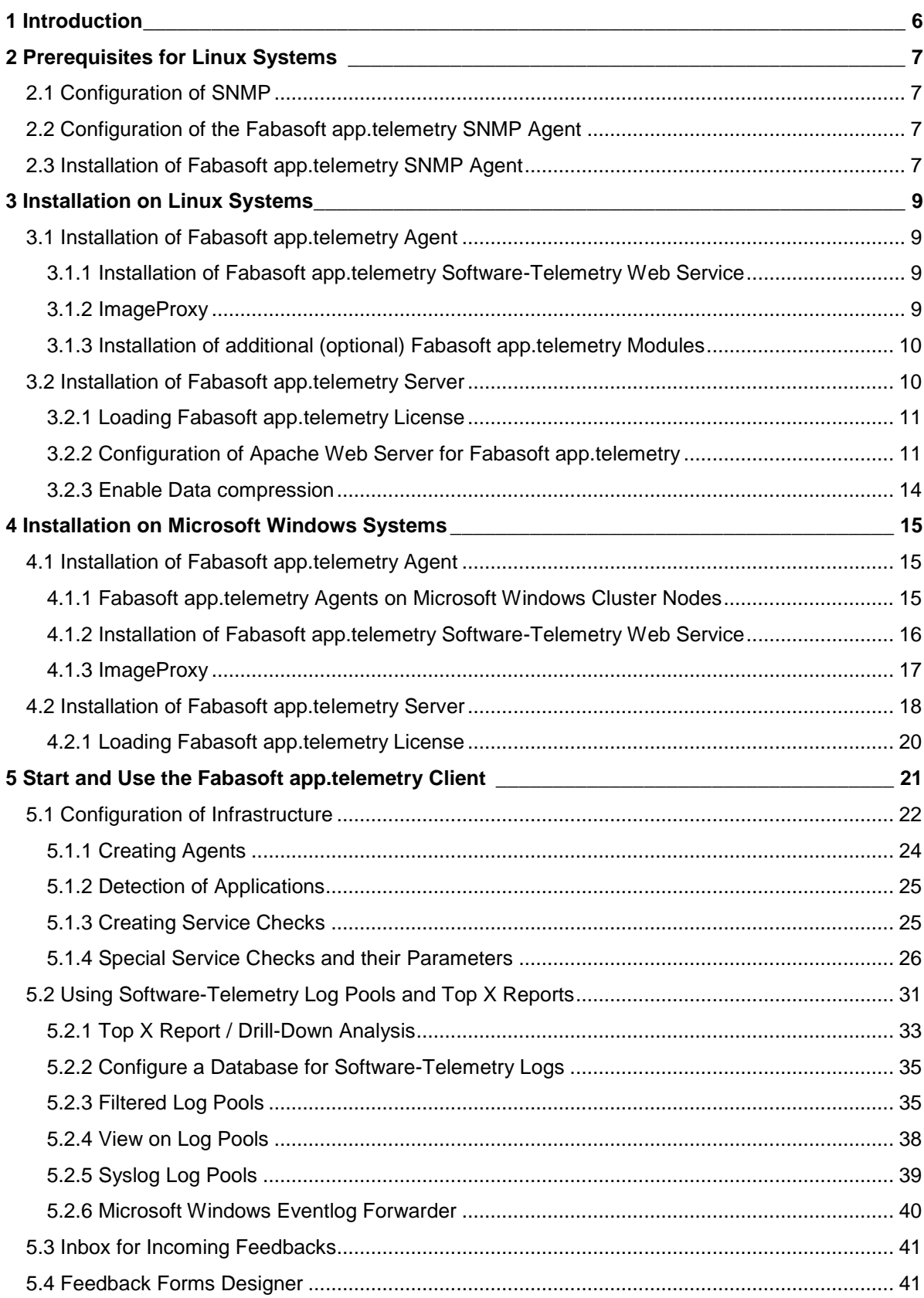

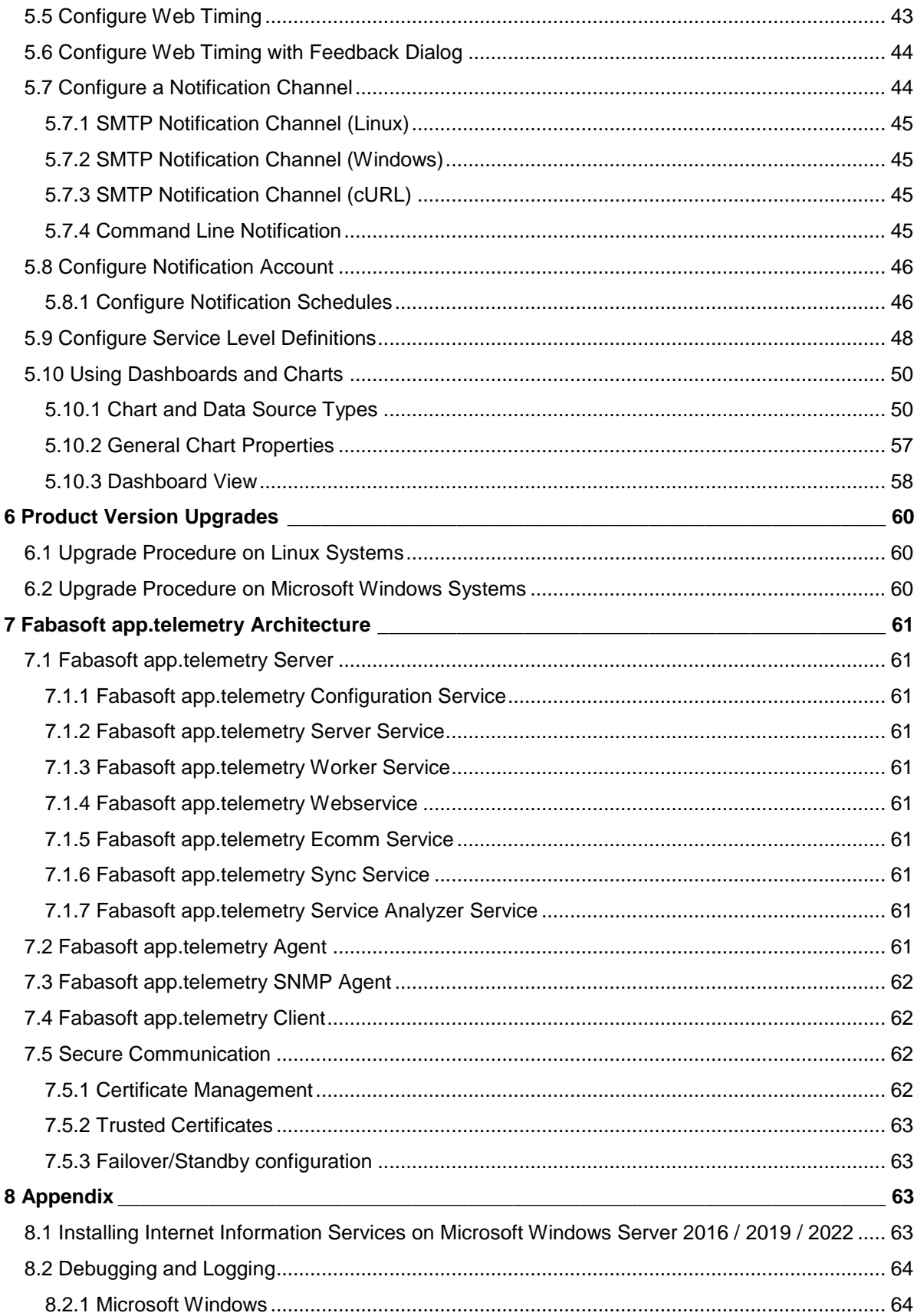

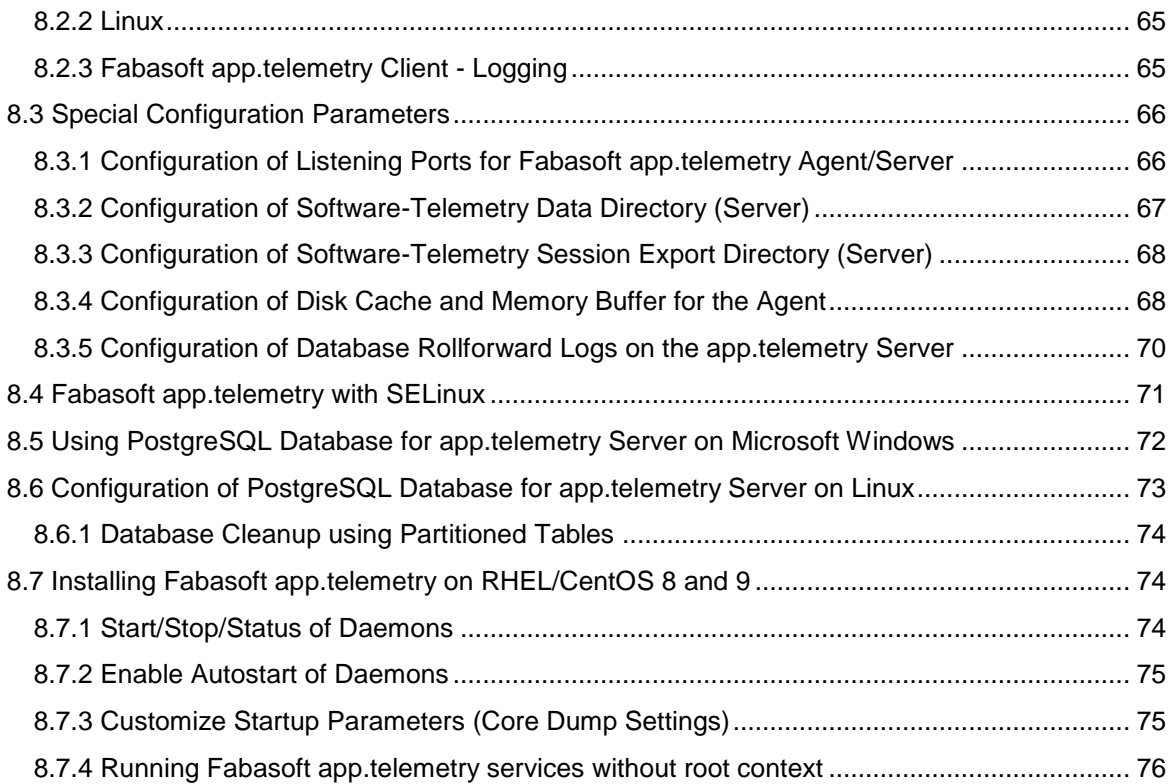

# <span id="page-5-0"></span>1 Introduction

The Fabasoft app.telemetry consists of four software components:

- Fabasoft app.telemetry server including the following services/daemons
	- o Configuration
	- o Ecomm
	- o Server
	- o Service Analyzer
	- o Sync
	- o Worker
	- o Web service
- Fabasoft app.telemetry agent
- Fabasoft app.telemetry web browser client (hosted as web service on app.telemetry server)
- Fabasoft app.telemetry Software-Telemetry web service (also known as *WebAPI*)

A Fabasoft app.telemetry installation is always made up of one central Fabasoft app.telemetry server (which can be installed either on Linux or Microsoft Windows) and many Fabasoft app.telemetry agents (one agent for every target server – could be Linux or Microsoft Windows).

Heterogeneous installations with Fabasoft app.telemetry agents on different platforms are supported.

The Fabasoft app.telemetry Software-Telemetry web service (also known as WebAPI) is required for End-2-End instrumented applications using the Fabasoft app.telemetry JavaScript SDK which will send the telemetry data from an instrumented web page to the web service which will forward the data to the app.telemetry agent. In such an environment the app.telemetry web service has to be installed on some agent platforms additionally to the agent package.

Fabasoft app.telemetry also provides some optional software components that might be installed as required for some special use cases:

- Fabasoft app.telemetry web server instrumentation modules (Apache, IIS)
	- $\circ$  mod telemetry (instrumentation module for Apache)
	- o telemetry\_iis (instrumentation module for IIS)
- Fabasoft app.telemetry syslog forwarder (rsyslog event forwarder module)

# <span id="page-6-0"></span>2 Prerequisites for Linux Systems

### <span id="page-6-1"></span>2.1 Configuration of SNMP

The SNMP protocol is required to query essential system information from Linux-based systems. So a correctly configured net-snmp is needed on every Linux-based Fabasoft app.telemetry agent.

Configure the SNMP read community with your desired secure passphrase. (The write-community is not required by Fabasoft app.telemetry software.)

The default configuration file is located in /etc/snmp/snmpd.conf

```
Configuration (/etc/snmp/snmpd.conf)
# 1. possibility: by using global read-only community
rocommunity <passphrase>
# default: rocommunity public
# ---------------- OR -----------------
# 2. possibility: by using system views
com2sec notConfigUser default <passphrase>
# default: com2sec notConfigUser default public
group notConfigGroup v1 notConfigUser
group notConfigGroup v2c notConfigUser
view systemview included .1
view systemview excluded .1.3.6.1.2.1.6
access notConfigGroup "" any noauth exact systemview none none
```
You should enable automatic startup of SNMP daemon on every server and restart the daemon for the changes to take effect.

**Autostart SNMPD Daemon**

systemctl --now enable snmpd

### <span id="page-6-2"></span>2.2 Configuration of the Fabasoft app.telemetry SNMP Agent

To enable SNMPD to access agent or status information of a Fabasoft app.telemetry Server instance the SNMPD needs to be configured to enable agentx connections:

**Configuration (/etc/snmp/snmpd.conf)**

master agentx

After configuring the SNMPD to enable agentx support restart the service.

### <span id="page-6-3"></span>2.3 Installation of Fabasoft app.telemetry SNMP Agent

**Installation (Linux Shell)**

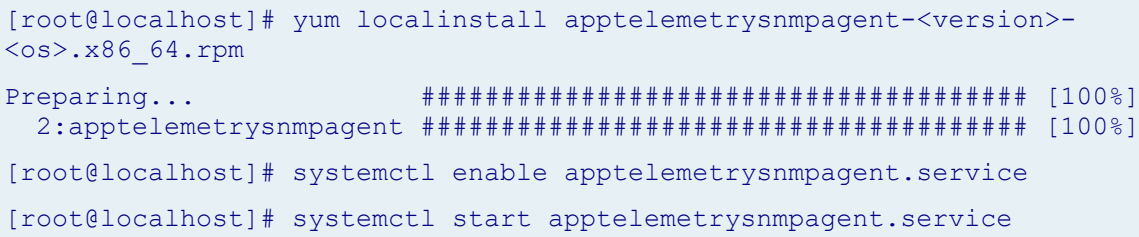

The Fabasoft app.telemetry SNMP Agent service needs to be configured to start automatically and needs to be started manually after the initial installation. To query the data from a Fabasoft app.telemetry Agent install the apptelemetrymibs-<version>-<os>.x86\_64.rpm on the Agent computer and configure the SNMP checks as usual. The windows installation package for the Fabasoft app.telemetry Agent already contains the required MIBS in the default installation MSI package.

# <span id="page-8-0"></span>3 Installation on Linux Systems

Install the Fabasoft app.telemetry packages from the product media using the  $\gamma$ um-command. The server (apptelemetryserver-<version>.rpm) has to be installed once in the infrastructure and the agent (apptelemetryagent-<version>.rpm) on every system (also on the server). Additionally installation of the apptelemetry-libs-<version>.rpm package is required on all systems.

The Fabasoft app.telemetry server installation also requires a locally installed app.telemetry agent and Software-Telemetry web (apptelemetryweb) package.

SELinux is supported, for more details about Fabasoft app.telemetry with SELinux see chapter [8.4](#page-70-0)  ["Fabasoft app.telemetry with SELinux"](#page-70-0) in appendix.

**Note:** Installing Fabasoft app.telemetry on a RHEL/CentOS 7 or 8 system with enabled SELinux will also install the SELinux files for Fabasoft app.telemetry and load the SELinux policy on the target system. Loading SELinux policies may take a while and will slow down the RPM installation process!

For more details on installing and using Fabasoft app.telemetry on RHEL/CentOS 7/8 see chapter [8.7 "Installing Fabasoft app.telemetry on RHEL/CentOS 8](#page-73-1) and " in appendix.

### <span id="page-8-1"></span>3.1 Installation of Fabasoft app.telemetry Agent

#### **Installation (Linux Shell)**

[root@localhost]# yum localinstall apptelemetryagent-<version>- <os>.x86\_64.rpm apptelemetry-libs-<version>-<os>.x86\_64.rpm Preparing... ######################################### [100%] 2:apptelemetryagent ######################################### [100%]

[root@localhost]# systemctl start apptelemetryagent.service

#### <span id="page-8-2"></span>3.1.1 Installation of Fabasoft app.telemetry Software-Telemetry Web Service

Optionally you can install the Fabasoft app.telemetry Software-Telemetry web service (also known as WebAPI) additionally on some agent platforms. (This web service is required for End-2-End instrumented applications using the Fabasoft app.telemetry JavaScript SDK.)

The RPM package for the Fabasoft app.telemetry Software-Telemetry web service is located in the installation folder TelemetryWeb and is named apptelemetryweb-<version>.<os>.x86\_64.rpm.

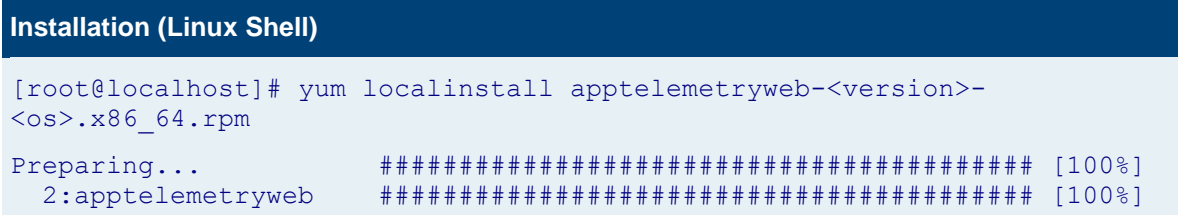

#### <span id="page-8-3"></span>3.1.2 ImageProxy

The Fabasoft app.telemetry Software-Telemetry Web Service includes the ImageProxy feature, that is used by the screenshot rendering script in den feedback functionality to download images from foreign hosts, because cross site download is not allowed by the browser. As this is a potential security risk (see Server Side Request Forgery) this feature has been deactivated by default in a

Hotfix of Version 2023. To reactivate the feature you have to enable it in the apache web server configuration. Restrict the valid URLs using a regular expression in "APMImageProxyURLFilter".

**Enable ImageProxy (see /etc/httpd/onf.d/sotwaretelemetryweb.conf)**

# the APMImageProxyEnabled directive is Global

# default: off

# ImageProxy has been disabled by default because it allows Server-Side-Request-Forgery attack

# enable it with care to allow web clients to load images from foreign web servers during

# screenshots rendering.

APMImageProxyEnabled on

# the APMImageProxyURLFilter directive is Global

# default: ^https://.\*\.fabasoft\.com/.\*

# Set regular expression filtering URLs used in ImageProxy requests to restrict requests

# to known hosts.

APMImageProxyURLFilter ^https://.\*\.fabasoft\.com/.\*

#### <span id="page-9-0"></span>3.1.3 Installation of additional (optional) Fabasoft app.telemetry Modules

Optionally you can install the Fabasoft app.telemetry Apache module (mod\_telemetry) from the installation folder Telemetry-Modules which provides instrumentation for general requests handled by the Apache web server. If the requests are not part of another application instrumentation you can configure a new Software-Telemetry log pool for the Apache web server (with the application filter "Apache") including the specific log definition file …/Telemetry-Modules/LogDefinitions/webserver-logdefinition-apache.xml.

Another optional app.telemetry module is the syslog forwarder module required for capturing syslog events on behalf of a normal Software-Telemetry log pool. This feature requires the Linux syslog daemon  $rsyslog (= 5.8.10)$ . In order to get syslog events as telemetry requests you have to create a new log pool with the specific application filter "Fabasoft app.telemetry" as application name and "Syslog Forwarder" as application tier name and import the specific log definition file …/Telemetry-Modules/LogDefinitions/syslogforwarder-logdefinition.xml.

### <span id="page-9-1"></span>3.2 Installation of Fabasoft app.telemetry Server

#### **Installation (Linux Shell)**

```
[root@localhost]# yum localinstall apptelemetryagent-<version>-
<os>.x86_64.rpm apptelemetryserver-<version>-<os>.x86_64.rpm 
apptelemetryweb-<version>-<os>.x86_64.rpm apptelemetry-libs-<version>-
<os>.x86_64.rpm
Preparing... ######################################### [100%]
  1:apptelemetry-libs ######################################### [ 25%]
  2:apptelemetryagent ######################################### [ 50%]
  3:apptelemetryweb ######################################### [ 75%]
  4:apptelemetryserver ######################################### [100%]
```
Run "/opt/app.telemetry/bin/serversetup.sh" to configure the

#### app.telemetry server the first time.

Then call the setup script to configure the Fabasoft app.telemetry server for initial use and follow the instructions on screen. This script will set up the system as described in the following sub chapters automatically.

#### **Setup (Linux Shell)**

/opt/app.telemetry/bin/serversetup.sh

**Note:** The configuration steps described in the following sub chapters are only informational and for special needs (a default configuration is already performed by the serversetup.sh script).

#### <span id="page-10-0"></span>3.2.1 Loading Fabasoft app.telemetry License

Put the Fabasoft app.telemetry license on the Fabasoft app.telemetry server into the directory /etc/app.telemetry/configuration and save it with the name license.lic.

After a valid license is stored in /etc/app.telemetry/configuration/license.lic restart the Fabasoft app.telemetry configuration daemon.

#### <span id="page-10-1"></span>3.2.2 Configuration of Apache Web Server for Fabasoft app.telemetry

This chapter describes the configuration steps of the Apache web server for the Fabasoft app.telemetry server for a manual installation. The serversetup.sh script will perform these basic configuration steps automatically with default settings.

#### 3.2.2.1 Starting Apache Web Server

The Fabasoft app.telemetry server requires the Apache web server to be installed, configured and running. Start the Apache web server (httpd) and set it up for automatic startup:

#### **Autostart Apache Daemon**

systemctl --now enable httpd

#### 3.2.2.2 Configuration of Basic Authentication

To change the password of an existing user or to create a new user to access app.telemetry execute the following command.

#### **Setup User Credentials (Linux Shell)**

htpasswd /etc/app.telemetry/htpasswd username

#### 3.2.2.3 User/Group Permissions

The app.telemetry group privileges separate user permissions with a membership check of the login username against the following Apache groups:

- apptelemetryadministrators: full administrative access
- apptelemetrydevops: read-only access to the app.telemetry configuration
- apptelemetryusers: read-only access to all data assigned to this group
- apptelemetrydashboardusers: only able to view dashboards assigned to this group and public-marked dashboards
- apptelemetrylogpoolusers: only able to view telemetry data and reports for log pools assigned to this group
- apptelemetrywebformusers: only able to view feedback inbox, forms and website configuration

```
Example of group file (/etc/app.telemetry/htgroup)
apptelemetryadministrators: user1 user2
apptelemetryusers: user5 user6 user7
apptelemetrydashboardusers: user8 user9
apptelemetrylogpoolusers: user10 user11
apptelemetrywebformusers: user12 user13
```
All those user accounts have to be created via the htpasswd command in the htpasswd file as mentioned above. Changes in the group membership require reloading the Apache configuration.

**Note:** User accounts with domain login (e.g.: "APM\pool1") have to be listed in the group file with escaped backslash (\\)

```
Example of group file with escaped domain-accounts (/etc/app.telemetry/htgroup)
```
apptelemetryadministrators: root admin

apptelemetrylogpoolusers: loggy APM\\pool1 APM\\pool2

limitedaccess: APM\\pool1 APM\\pool2

#### 3.2.2.4 Configuration for Keycloak

Configure authentication for Keycloak using the mod\_auth\_openid. Install this module and load into apache webserver:

**Load authentication module (/etc/httpd/conf.modules.d/openidc.conf)**

LoadModule auth\_openidc\_module modules/mod\_auth\_openidc.so

Configure the required parameters for opened-connect

**Sample configuration (/etc/httpd/conf.d/openidc.conf)**

OIDCClientID \${OIDC\_CLIENT\_ID}

OIDCClientSecret \${OIDC\_CLIENT\_SECRET}

```
OIDCRedirectURI /openidc/redirect-uri
```
OIDCProviderIssuer \${EXTERNAL\_KEYCLOAK\_BASE\_URL}/auth/realms/\${OIDC\_REALM}

```
OIDCProviderAuthorizationEndpoint 
${EXTERNAL_KEYCLOAK_BASE_URL}/auth/realms/${OIDC_REALM}/protocol/openid-
connect/auth
```

```
OIDCProviderTokenEndpoint 
${KEYCLOAK_BASE_URL}/auth/realms/${OIDC_REALM}/protocol/openid-
```
connect/token

OIDCProviderJwksUri \${KEYCLOAK\_BASE\_URL}/auth/realms/\${OIDC\_REALM}/protocol/openidconnect/certs OIDCCryptoPassphrase a-random-secret-used-by-apache-oidc-and-balancer OIDCRemoteUserClaim preferred\_username

OIDCOAuthSSLValidateServer Off

OIDCOAuthIntrospectionEndpoint \${EXTERNAL\_KEYCLOAK\_BASE\_URL}/auth/realms/\${OIDC\_REALM}/protocol/openidconnect/token/introspect

OIDCOAuthIntrospectionEndpointParams token\_type\_hint=access\_token

OIDCOAuthClientID \${OIDC\_CLIENT\_ID}

OIDCOAuthClientSecret \${OIDC\_CLIENT\_SECRET}

OIDCCookie mod\_auth\_openidc\_session\_inspire

Use openid-connect as login method in Fabasoft app.telemetry:

**Load authentication module (/etc/httpd/conf.d/apptelemetry-login.conf)**

<Location /apptelemetry>

AuthType openid-connect

Require claim "roles~Fabasoft app\.telemetry .\*"

</Location>

If you need to disable the certificate check when Fabasoft app.telemetry accesses the Keycloak master service, add the following environment variable to apache configuration:

**Disable certificate check (/etc/httpd/conf.d/apptelemetry-login.conf)**

SetEnv APM\_OIDC\_VERIFY\_PEER off

Add any of the Fabasoft app.telemetry roles in Keycloak.

- Fabasoft app.telemetry Administrators
- Fabasoft app.telemetry DevOps
- Fabasoft app.telemetry Dashboard Users
- Fabasoft app.telemetry Logpool Users
- Fabasoft app.telemetry Users
- Fabasoft app.telemetry Web Form Users

Assign the roles to the particular users.

Define additional roles in Keycloak and reference these Roles in Fabasoft app.telemetry Dashboards and Log Pools to provide access to those resources for the assigned users. Under Keycloak select the client used for authentication (OIDC\_CLIENT\_ID) and add a mapper

Role <sup>+</sup>

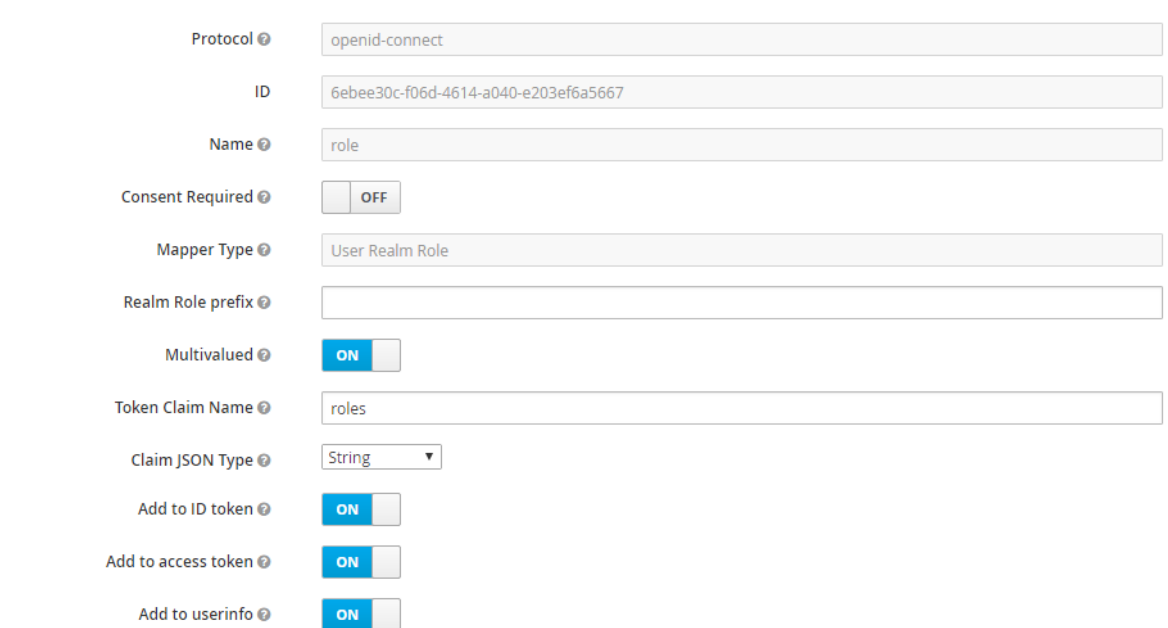

Under "Service Account Roles" select the Client Role "master-realm" and assign the "view-realm" Role. This provides read access for the Fabasoft app.telemetry Server to the available roles list, so Fabasoft app.telemetry can provide a list of available roles in the Dashboard and Log Pool configuration dialogs.

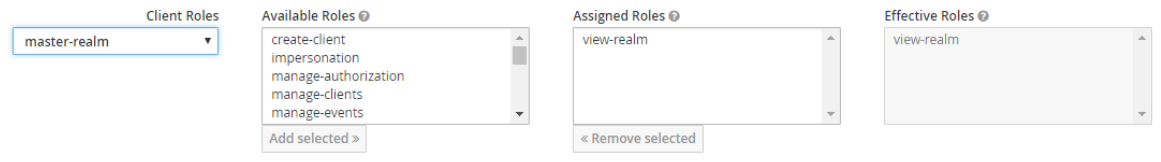

Users have to relogin with Keycloak after assigning the role to be able to use Fabasoft app.telemetry.

#### <span id="page-13-0"></span>3.2.3 Enable Data compression

To enable data compression between Fabasoft app.telemetry web server and the Fabasoft app.telemetry client make sure that the **deflate\_module** is installed and loaded into your Apache HTTPD.

# <span id="page-14-0"></span>4 Installation on Microsoft Windows Systems

Install the Fabasoft app.telemetry packages (MSI setup packages) from the product media using the setup.exe files. The Fabasoft app.telemetry server has to be installed once in the infrastructure and the Fabasoft app.telemetry agent on every other system (not on the server where the agent is already included in the server package).

Notice: The setup.exe program may perform some upgrade tasks additionally to the MSI package, so it is important to start the setup by calling the  $set{exp.exe}$  file of the appropriate installation directory.

### <span id="page-14-1"></span>4.1 Installation of Fabasoft app.telemetry Agent

Use the setup wizard by invoking the setup.exe installation file from the " $Aqent$ " installation directory. If the "*User Account Control*" (UAC) asks for permissions to execute the setup, allow the setup execution with elevated privileges.

The Fabasoft app.telemetry agent service is started automatically after the installation.

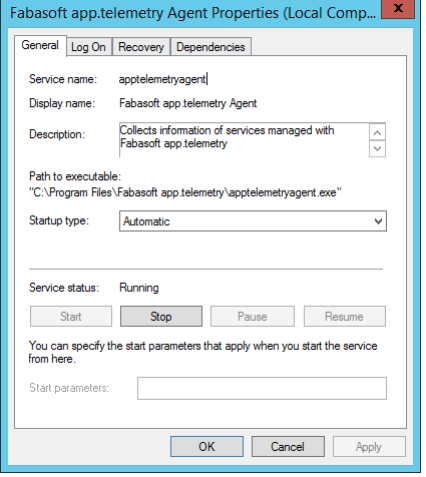

#### <span id="page-14-2"></span>4.1.1 Fabasoft app.telemetry Agents on Microsoft Windows Cluster Nodes

The Fabasoft app.telemetry Agents enumerates the cluster groups on startup to provide the virtual hosts according to the cluster configuration. Therefore the cluster configuration has to be valid upon Fabasoft app.telemetry Agent startup and the Fabasoft app.telemetry Agent has to be restarted after changes to structure or IP addresses of cluster group have been made.

Since the cluster configuration under Microsoft Windows Clusters is provided by the "Cluster Service" process, it is necessary to establish a service dependency between "Fabasoft app.telemetry Agent" service and the "Cluster Service". This can be done by the following command line:

sc config apptelemetryagent depend= ClusSvc

Since the cluster service will take some time until the cluster configuration will be available, the Fabasoft app.telemetry Agent will wait for the configuration to be available (implemented in Fabasoft app.telemetry 2013 Summer Release). The timeout for this startup delay is 30 seconds and may be configured setting the "ClusterStartupTimeout" DWORD registry key under "HKLM\SOFTWARE\Fabasoft app.telemetry\Agent" to the desired amount of seconds.

In Fabasoft app.telemetry Versions prior to 2013 Summer Release the Fabasoft app.telemetry Agent has to be restarted after cluster startup finished.

#### <span id="page-15-0"></span>4.1.2 Installation of Fabasoft app.telemetry Software-Telemetry Web Service

Optionally you can install the Fabasoft app.telemetry Software-Telemetry web service (also known as WebAPI) additionally on some agent platforms. (This web service is required for End-2-End instrumented applications using the Fabasoft app.telemetry JavaScript SDK.)

The installation package for the Fabasoft app.telemetry Software-Telemetry web service is located on the Fabasoft app.telemetry installation media in the folder "TelemetryWeb". Invoke the setup wizard by starting the setup.exe installation file.

The Software-Telemetry web service is installed as native IIS module with a global handler mapping for "*web.telemetry*".

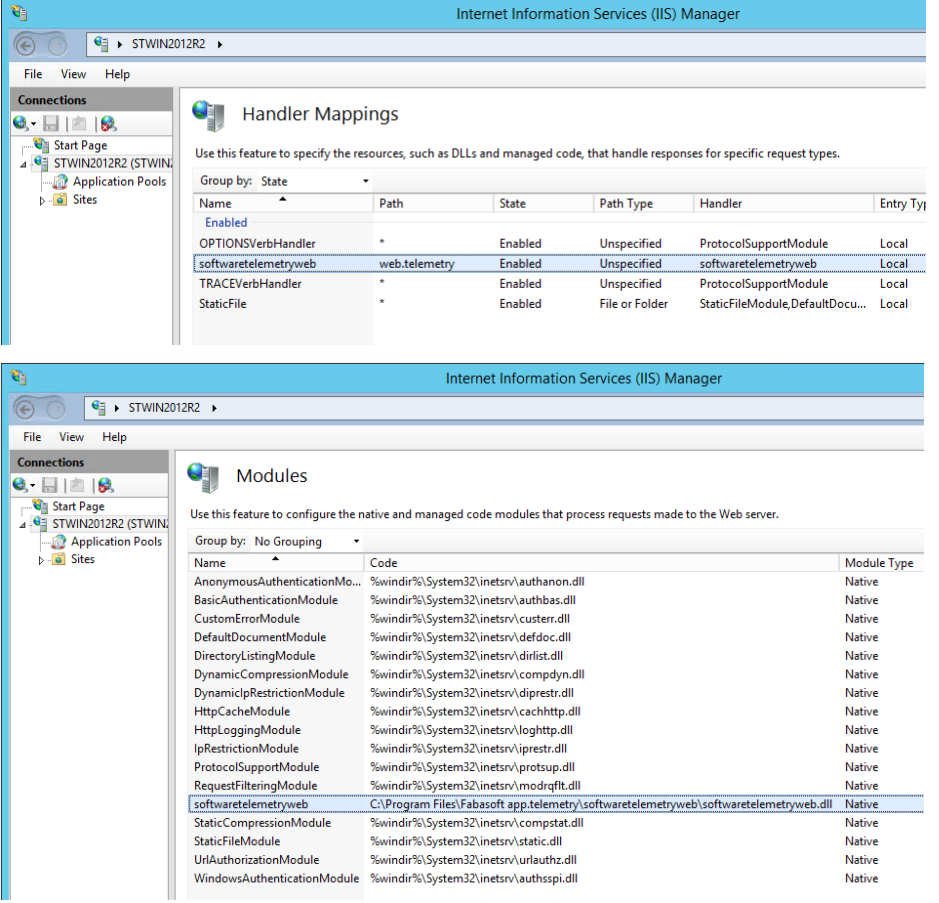

The correct installation of the Software-Telemetry web service can be verified by navigating with a web browser client to any URL ending with "*web.telemetry*" on this system. The result should be a status page.

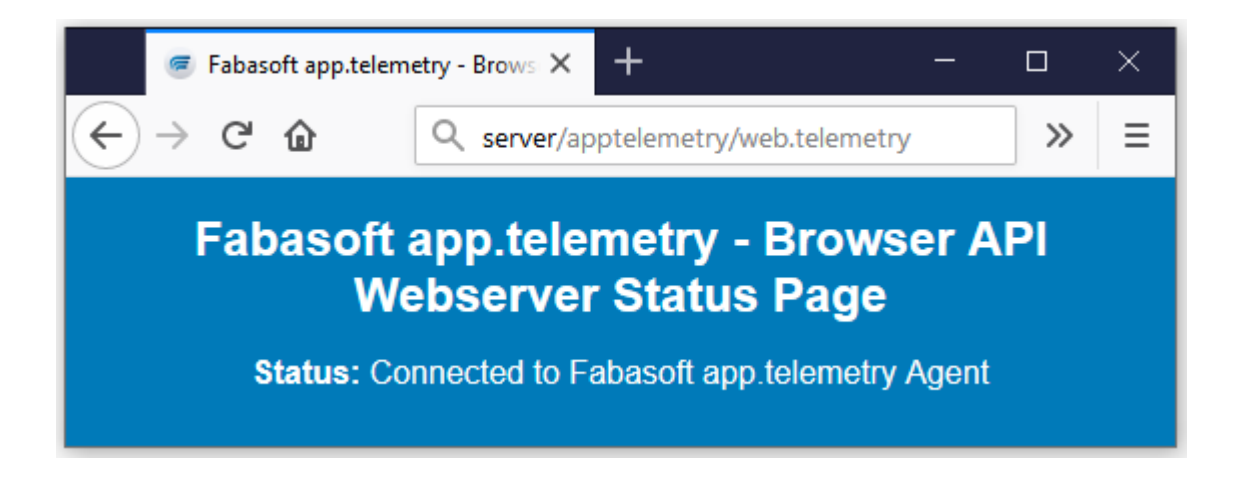

#### <span id="page-16-0"></span>4.1.3 ImageProxy

The Fabasoft app.telemetry Software-Telemetry Web Service includes the ImageProxy feature, that is used by the screenshot rendering script in den feedback functionality to download images from foreign hosts, because cross site download is not allowed by the browser. As this is a potential security risk (see Server Side Request Forgery) this feature has been deactivated by default in a Hotfix of Version 2023. To reactivate the feature you have to enable it using the registry. Restrict the valid URLs using a regular expression in "ImageProxyURLFilter".

**Enable ImageProxy**

[HKEY\_LOCAL\_MACHINE\SOFTWARE\Fabasoft app.telemetry\WebAPI]

"ImageProxyEnabled"=dword:00000001

"ImageProxyURLFilter"="^https?://.\*\\.fabasoft\\.com/.\*"

# <span id="page-17-0"></span>4.2 Installation of Fabasoft app.telemetry Server

Use the setup wizard by invoking the setup.exe installation file from the " $Server$ " installation directory (for the appropriate windows architecture).

**Note:** The Fabasoft app.telemetry server package includes the app.telemetry agent and also includes the Software-Telemetry web service, so on the server platform you only have to install the server package!

The Fabasoft app.telemetry server service and all other services belonging to the server installation (agent, configuration, ecomm, serviceanalyzer, sync, worker) are started automatically after the installation.

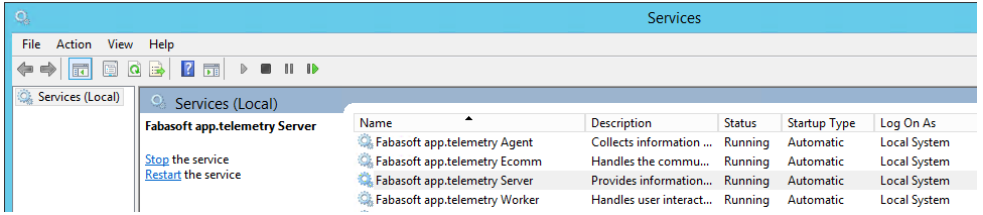

The setup has created a new virtual directory "apptelemetry" in the Internet Information Services "*Default Web Site*" and also has registered the new "*apptelemetry*" native IIS module

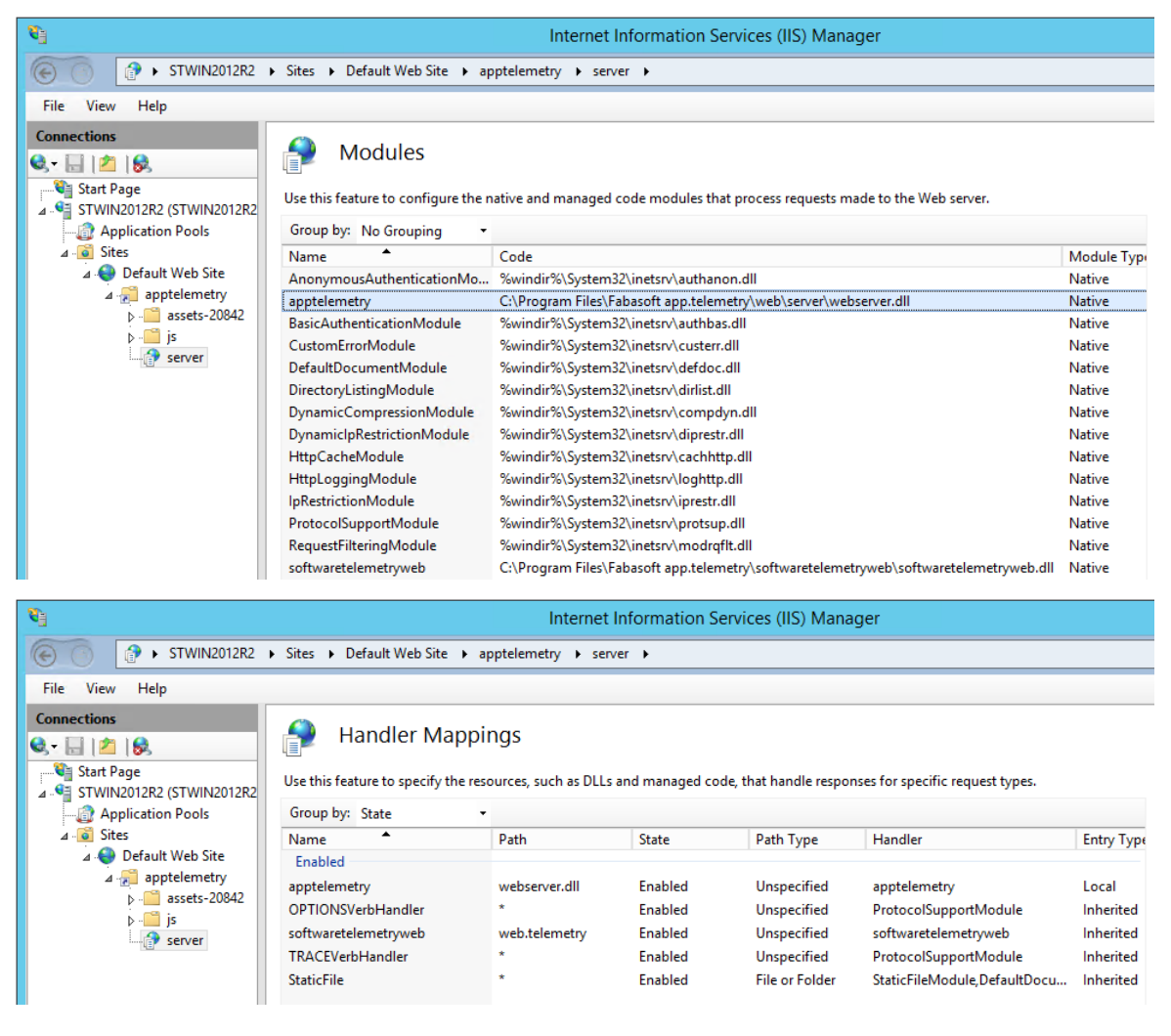

To test whether the Fabasoft app.telemetry web services is up and running, open the following URL in the web browser: http://localhost/apptelemetry/server/

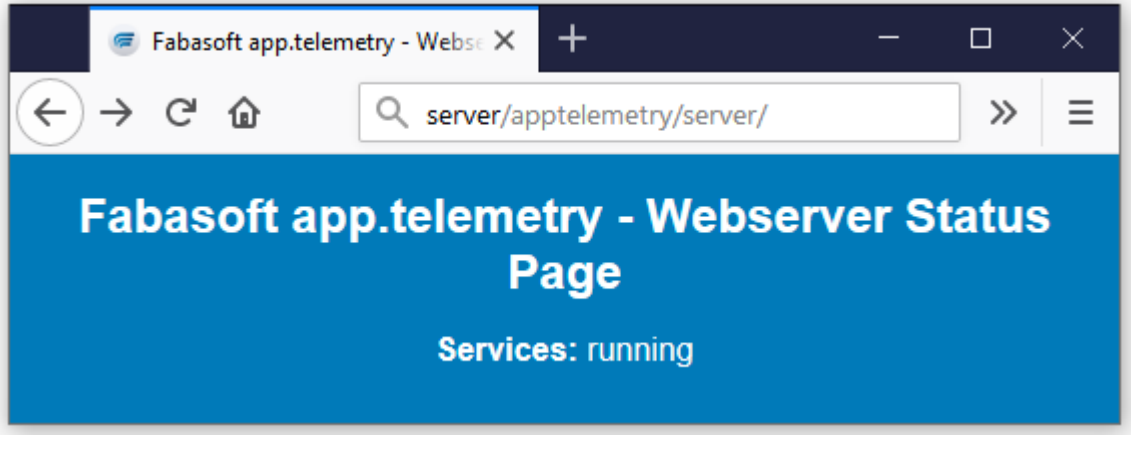

Last but not least define the access permissions for client users to work with Fabasoft app.telemetry. All users that need to have access must be member of one of the following Microsoft Windows user groups:

- "app.telemetry Administrators": full administrative access
- "app.telemetry DevOps": read-only access to the app.telemetry configuration
- "app.telemetry Users": read-only access to all data assigned to this group
- "app.telemetry Dashboard Users": only able to view dashboards assigned to this group and public-marked dashboards
- "app.telemetry Logpool Users": only able to view telemetry data and reports for log pools assigned to this group
- "app.telemetry Web Form Users": only able to view feedback inbox, forms and website configuration

These groups are created by the setup process and the user account that has started the setup will be automatically added to the administrative group.

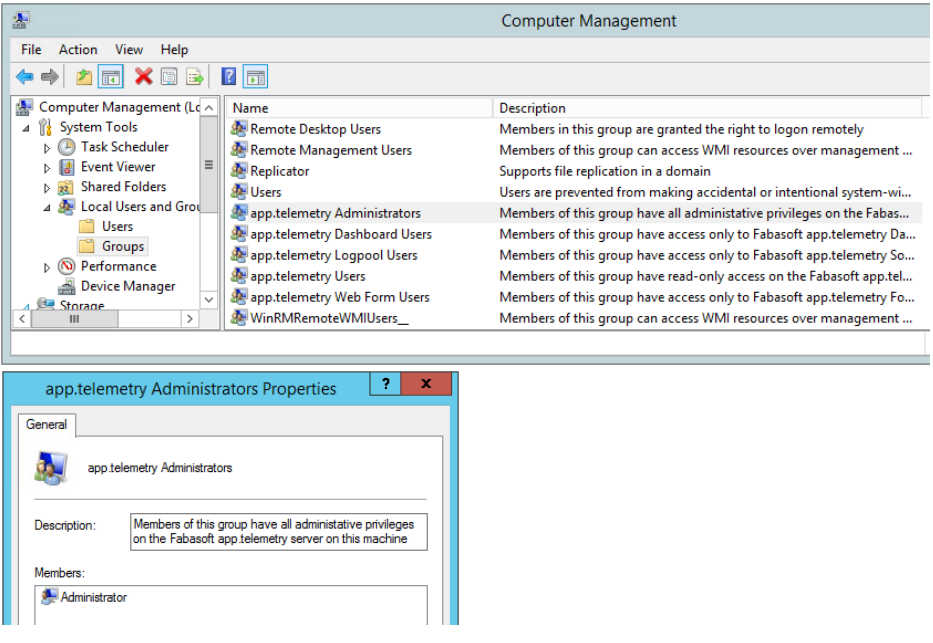

The default authentication methods for the web service are "*Integrated Windows authentication*" and "*Basic authentication*". These settings can be changed in the "*Directory Security*" tab of the virtual directory "apptelemetry".

#### <span id="page-19-0"></span>4.2.1 Loading Fabasoft app.telemetry License

The Fabasoft app.telemetry server setup will ask for a license file only for a new installation or if no license file is present in the ProgramData directory.

If you want to update or install the license file later on, use the Fabasoft app.telemetry client to upload an updated license with your browser.

# <span id="page-20-0"></span>5 Start and Use the Fabasoft app.telemetry Client

The Fabasoft app.telemetry web browser client will be automatically installed with the Fabasoft app.telemetry server setup in the virtual directory /apptelemetry/.

> **You can access Fabasoft app.telemetry with your web browser:** http://<app.telemetry Server>/apptelemetry/

The URL for the Fabasoft app.telemetry web browser client has the following format:

- For normal HTTP-connection: http://<server-IP>/apptelemetry/
- For secure TLS-connection: https://<server-IP>/apptelemetry/

The virtual directory is by default "apptelemetry" as set up by the installer.

After these settings have been applied a startup infrastructure monitoring the Fabasoft app.telemetry server itself is loaded.

# <span id="page-21-0"></span>5.1 Configuration of Infrastructure

To configure applications, services, service checks and other parameters you have to switch the client to the infrastructure "Configuration" page by using the "*Configuration*" button from the view menu.

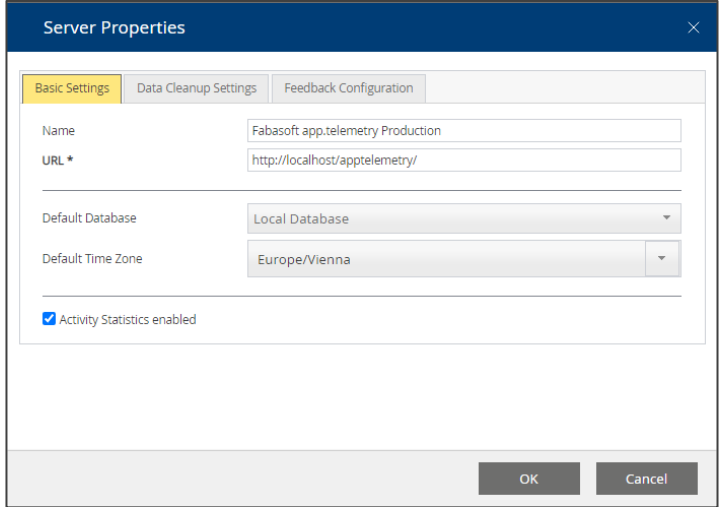

First of all you should configure some basic server properties by means of opening the edit dialog for the "Server Settings" object:

- The "**Name**" will be used as window title in the web browser and can be used to separate different app.telemetry installations more easily.
- The "**URL**" should include the full qualified host name of the app.telemetry server by which the installation can be reached from every client, because this URL is also used for some direct links to the installation (e.g. in notification e-mails).
- The "**Default Database**" is used everywhere where no specific database can be selected (e.g. form feedbacks, counter state history)
- The "**Default Timezone**" is used for this installation as base time zone.
- The **"Activity Statistics enabled"** checkbox activates the Inspect Activity Statistics feature.

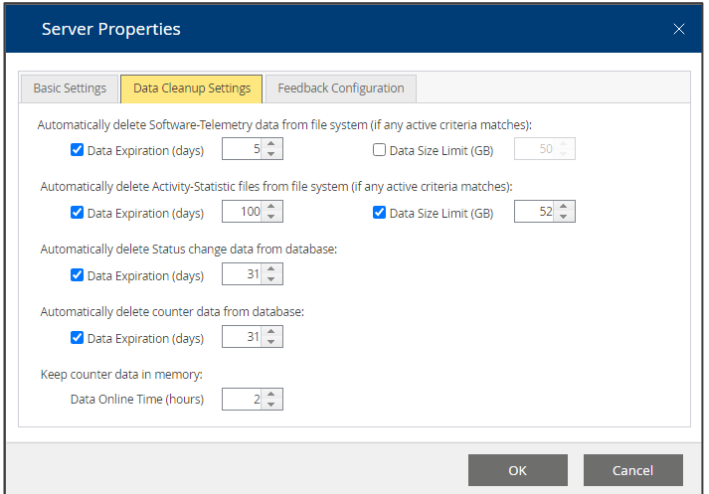

The Data Cleanup Settings help you to manage the data size of the app.telemetry Server.

Software-Telemetry data is persisted on disk. Make sure to set **"Data Expiration (days)"** appropriate to allow users to analyze their requests and to limit the size of the data to fit the disk volume. On limited volumes you may even provide a **"Data Size Limit (GB)"** to remove data even faster e.g. in heavy load situations.

Activity Statistics are aggregated on disk and are intended to be be kept longer than raw telemetry data to provide long term load statistics of your systems. These data are independent of the Software-Telemetry data. You may limit the available data pool by either setting a **"Data Expiration (days)"** value or a **"Data Size Limit (GB)"**.

Fabasoft app.telemetry automatically records a history of status changes of all counters on the default database. Set the **"Data Expiration (days)"** property to limit the amount of data stored.

With each counter check you can configure to record data in a database. Set the **"Data Expiration (days)"** property to automatically delete old status values. This is a global setting, which is applied to all counters.

Counter data is being kept in memory of the Fabasoft app.telemetry Server process to provide faster response drawing your counter charts. Limit the amount of data using the **"Data Online Timeout (hours)"** property to the duration required. To implement charts covering longer intervals (> 6 hours) persist the counter data on database and the database will provide the values.

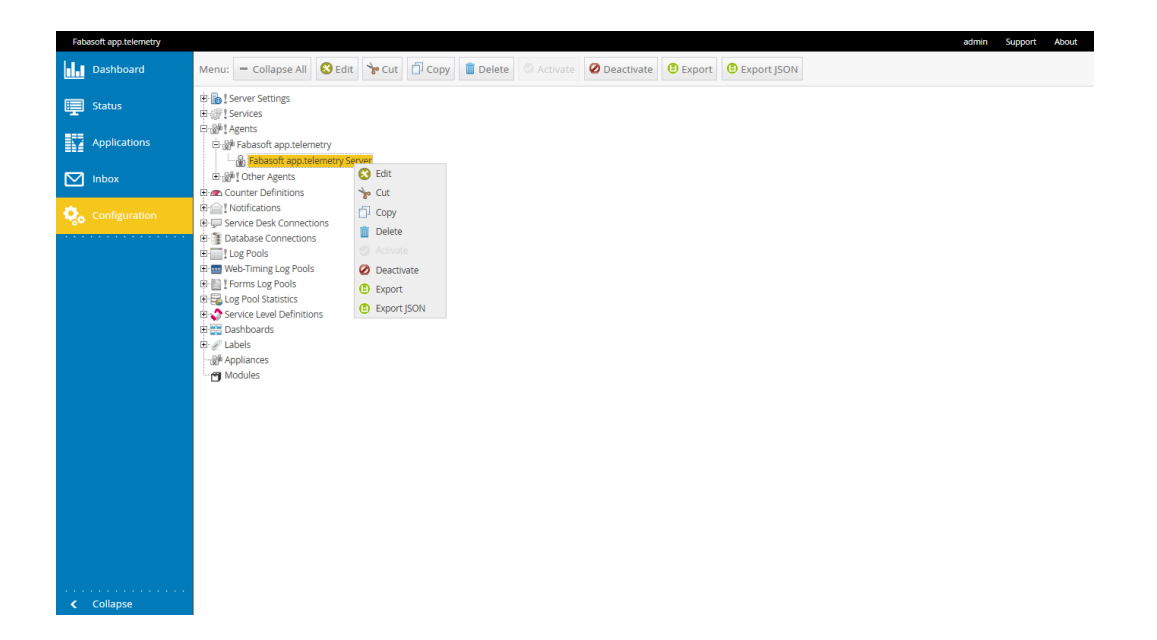

Generally the infrastructure objects support the following actions to be accessed on any selected infrastructure object via a context menu which opens on right mouse click:

- **Edit:** all elements (except the root elements) can be edited in element-specific edit dialogs opened after this action is clicked.
- **New …** Create a new object below the current selection.
- **Cut:** the currently selected object and store it in the clipboard.
- **Copy:** Store the currently selected object in the clipboard.
- **Paste:** Paste the object from the clipboard below the current selection (as child object).
- **Delete:** Delete the currently selected object and all children. **Note:** any object depending on the current to be deleted object will be also deleted (a warning message will list all the affected objects)

**Note:** With Winter Release 2012 a multi-selection was introduced which makes the configuration much easier. Just keep the CTRL-key pressed during selection of elements to select more than one element of the same type (in the same container – with same parent). You can "*cut*", "*copy*", "*paste*" and "*delete*" multiple elements (do not release the CTRL-key before pressing the action button).

#### <span id="page-23-0"></span>5.1.1 Creating Agents

The first step is to add the Fabasoft app.telemetry agents (that you should have already installed in your infrastructure) by means of opening the "*Agents*" root group in the tree on the left side and adding agent groups and new agents with the "*New*" actions from context menu.

**Note:** Do not create two agent objects for the same physical server. The second app.telemetry agent opening a connection to the same agent will be marked as disconnected, because another agent is already connected.

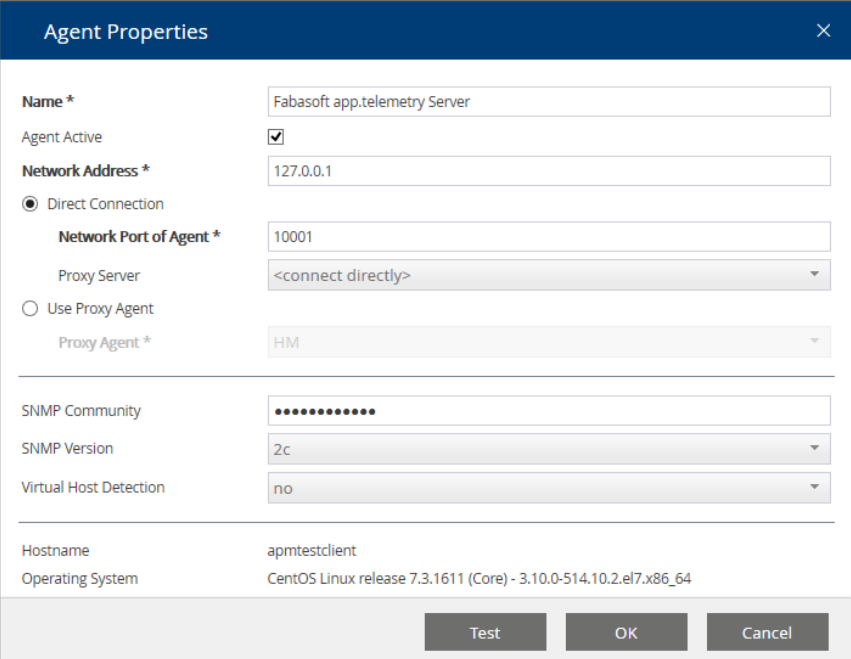

#### 5.1.1.1 Set up SNMP Community for the Agent

Fabasoft app.telemetry agents that need to query counters using the net-snmp protocol use the specified "SNMP community" to connect to the SNMP daemon. If the SNMP community is not set, the default community "public" will be used. If the SNMP community is not set correctly for your SNMP system, timeouts may degrade the performance of the Fabasoft app.telemetry agent.

#### 5.1.1.2 Using Fabasoft app.telemetry Proxy Agent

Some situations require monitoring remote systems that do not have a Fabasoft app.telemetry agent installed. For such situations another Fabasoft app.telemetry agent can be used as proxy agent to perform remote calls using the net-snmp protocol.

In order to use this feature enter the remote network address of the target system that should be monitored and select another agent as "*Proxy agent*" from the combo box. Then enter the "*SNMP community*" to be used for the remote SNMP queries.

"**Virtual host detection**": … to detect on which server a virtual machine (VM) is running

In order to use the "virtual host detection" feature you have to configure a proxy agent for the virtual host server (VMware ESX Server, Microsoft Hyper-V) that is able to query the required fields (SNMP counters) from that server defining the remote IP address of that virtual host server.

**Note:** If you turn on the virtual host detection, be sure that the SNMP service on the target virtual host server (VMware ESX) is turned on and configured correctly, otherwise timeouts may degrade the performance of the Fabasoft app.telemetry agent.

#### <span id="page-24-0"></span>5.1.2 Detection of Applications

Applications that are instrumented with the Fabasoft app.telemetry SDK and run on any system in your infrastructure where also an installed and configured app.telemetry agent is running will register themselves on the Fabasoft app.telemetry server and appear in the internal service group "*New Services*" in the infrastructure.

These service groups and services can be moved to the desired point in the infrastructure by means of cut and paste (via context menu actions in edit view).

#### <span id="page-24-1"></span>5.1.3 Creating Service Checks

Every service should have at least one defined service check which is responsible for the status of this service. Otherwise the state will stay at the value "*OK*".

For creating a new service check you have to select the service for which the check should be connected and use the "*New Service Check*" context menu action. A new dialog for selecting the desired service check type will be displayed.

After selecting the service check type a type-specific dialog for defining the check properties will be opened.

Enter the counter definition details (specific for that type) and switch to the check properties tab to finish the definition of that service check.

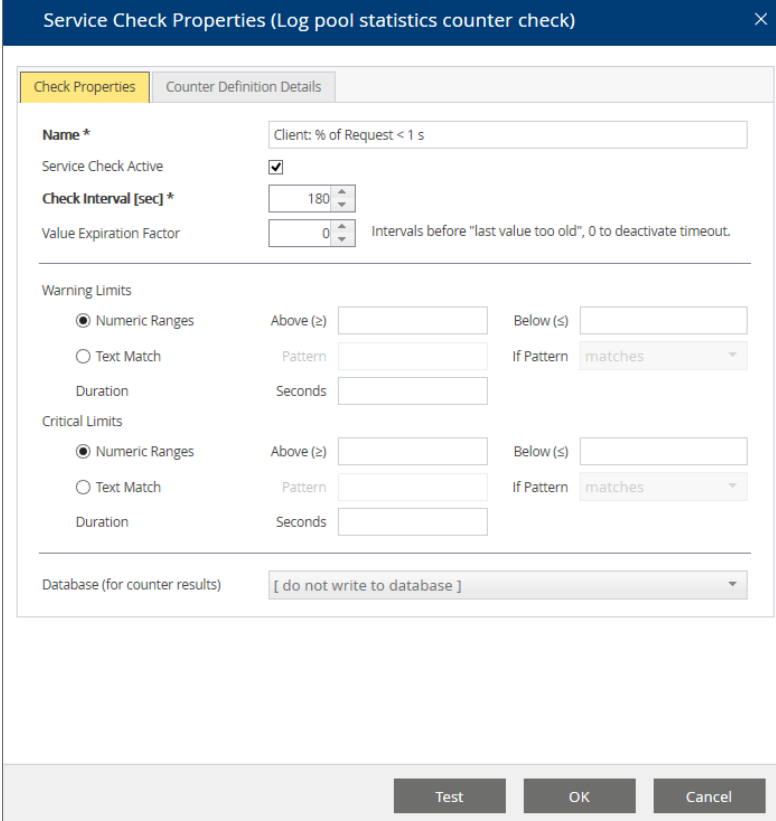

Optionally service checks for counter types can also be defined with limits for warning and critical state.

#### 5.1.3.1 Syntax for Counter Limits

If the limit field is kept empty, the result state of this counter will always be OK returning the counter value.

If warning and critical limits are defined the service check state will change to that state if the defined limits match – that is if an "above" limit is set and the current value exceeds that limit.

Examples:

- *Critical Limit*: Below: 200 … if the value is 170 than the resulting state is critical
- *Warning Limit*: Above: 150 … if the value is 170 than the resulting state is warning
- *Warning Limits*: Above: 50 and Below: 180 + *Critical Limit*: Above: 200 … if the value is 170 than the resulting state is warning (but not critical)

#### 5.1.3.2 Using a Limit Duration

If you don't want to get notified of each counter check value exceeding the limit, but only for those that stay longer than a given time period out of the defined limit, you have to define a duration value in seconds.

Duration is the value in seconds after which the state changes (if value exceeds the limit all this time)

Example for "% Processor CPU Usage"

Warning Limit: Above: 80 with Duration [sec]: 15 ... warn if value is higher than 80 for more than 15 seconds. (requires a check interval smaller than 15 sec)

#### 5.1.3.3 Fault Tolerance Factor

Availability checks will report errors and warnings as soon as the status change is detected. In case you have a service that is allowed to be unavailable for a short while, you may specify a "Fault Tolerance Factor" to allow n intervals to return error before reporting the check as error. The latest check result will be reported in the status description, but the status itself will not change if there is at least one check reporting ok within the last n+1 intervals.

#### <span id="page-25-0"></span>5.1.4 Special Service Checks and their Parameters

#### 5.1.4.1 Counter Checks Using Existing Counter Definitions

Using a preexisting counter definition for a new service check is the easiest way to create one. Only select the counter from the list.

The counter definitions can be modified and extended via the root group "*Counter Definitions*".

#### 5.1.4.2 Counter Checks Using Formula

Define a formula with references to protocol-specific counters in the following format: {<protocol>:<targetvalue>}

For example:

- ${snmp: .1.3.6.1.2.1.2.2.1.16.2}$
- {winperf:\System\Threads}

Mathematical expressions with brackets () and operators  $(+,-,*,')$  can be used.

The following mathematical functions are also available for converting values:

- $delta()$  ... calculates the difference between the last two values of a counter
- $det\{diag}$  ... calculates the difference between the last two values of a counter and permits counter overflow on 32-bit raw-data
- delta64() ... calculates the difference between the last two values of a counter and permits counter overflow on 64-bit raw-data
- deltaPerSecond() … calculates the average per second over the last check interval
- delta32PerSecond() … calculates the average per second over the last check interval and permits counter overflow on 32-bit raw-data
- delta64PerSecond() ... calculates the average per second over the last check interval and permits counter overflow on 64-bit raw-data

#### 5.1.4.3 Linux /proc Counter Checks

Select the processor or the process and the desired counter to monitor.

These values are fetched from the Linux /proc file system.

#### 5.1.4.4 Linux Process Availability Checks

Select a desired Linux process from the list of currently running processes (on the remote Fabasoft app.telemetry agent).

It is monitored if this process is running.

#### 5.1.4.5 SNMP Counter Checks

#### 5.1.4.5.1 Dynamic indexes

Select an SNMP table, instance and counter from the lists to monitor.

The list contents are fetched from the remote Fabasoft app.telemetry agent.

Since 2013 Winter Release SNMP counters obtained from an SNMP table instance are stored in the app.telemetry infrastructure with a special syntax to keep the selected named instance also after possible table index changes: <FULL-OID>["<named instance>",<table-depth of index column>, <OID of table-name column>]

Example for SNMP Counter: IF-MIB::ifTable > IF-MIB::ifInOctets > eth0

- FULL-OID (of desired counter): .1.3.6.1.2.1.2.2.1.10.2
- Named instance: "eth0"
- Table-depth/length of index column: 1
- OID of table-name column: .1.3.6.1.2.1.2.2.1.2
- ... this results in the following special counter definition: .1.3.6.1.2.1.2.2.1.10.2["eth0",1,.1.3.6.1.2.1.2.2.1.2]

**Note:** You can use these special OIDs also in counter checks using formulas or counter definitions to be independent from table index changes in SNMP tables. In order to get this special OID for your desired SNMP counter, just create a new SNMP counter, select the table, instance and counter from the list boxes – save the counter check – open it again by means of using the "edit" button and look up the SNMP OID field.

#### 5.1.4.5.2 Timestamp formatting

To format an integer value as a time duration or datetime value, add one of the following options to the OID:

- "seconds": the value in seconds will be formatted like [ddd] hh:mm:ss
- "timeticks": the value in milleseconds will be formatted like [ddd] hh:mm:ss.ms
- "epoch": the value in seconds since epoch will be formatted like yyyy-mm-dd hh:mm:ss

e.g: OID = ".1.3.6.1.2.1.25.1.1.0,timestamp"

#### 5.1.4.5.3 Parsing of hex strings

To convert a hex string into an integer value, add the option "hexstring" to the OID

#### 5.1.4.6 Web Service Availability Checks

To define an HTTP check fill in all required fields of the counter definition details tab:

- *Target URL*: http://.../
- *Authentication settings*:
	- o Anonymous Authentication
	- o Kerberos/Integrated Authentication
		- On Microsoft Windows the service account is used for authentication (requires the agent service to be run under a domain account). **Note:** When changing the service account of the agent service, ensure that this account has enough permissions for other checks (e.g. for Windows Performance Counters – be member of "Performance Monitor Users" group) and to access all working directories used by the agent service (e.g. file counter checks).
	- o Basic Authentication: with user name and password
	- o Certificate (for Linux-based app.telemetry agents):
		- $\blacksquare$  Define the certificate filename (client1.pem)
		- Certificate has to be deployed manually to the target agent into directory: /etc/app.telemetry/
		- The p12-certificate has to be converted into **pem**-Format: Certificate conversion: openssl pkcs12 –in user.p12 –clcerts –out user.pem
	- o Certificate (for Windows-based app.telemetry agents)
		- **Define the certificate CN name (clientcert)**
		- The certificate to be used has to be installed in the personal certificate store of the service user account of the Fabasoft app.telemetry agent. So if you want to define a HTTP Check using certificates, you have to change the service account of the agent service to a user account (the local system account has no personal certificate store associated) and import the certificate into the personal certificate store of that user. **Note:** Be careful when changing the service account of the agent service – for details see previous note.
		- To select a certificate out of multiple installed certificates, specify the CN of the certificate in the certificate parameter. Apart from that situation the certificate parameter is optional.
- Optional using an *HTTP-Proxy*
- *Display Result Value*: you can display different result values in the service check message column
- *Check Retry Count*: default = 3 … this is the HTTP-retry count performed if the check fails (without any delay)
- Check Server Certificate: When checked, a SSL certificate will be validated and the check will fail if the certificate is not valid. Due to a bug in the underlying libcurl library each request may leak memory on the agent process performing web service checks with this option activated (LINUX only).

#### 5.1.4.7 Microsoft Windows Performance Counter Checks

Select a Microsoft Windows performance counter from the dynamically filled lists for object, instance and counter.

#### 5.1.4.8 Microsoft Windows Service Availability Checks

Select the desired Microsoft Windows process from the list of currently running processes (on the remote Fabasoft app.telemetry agent).

It is monitored if this service is in running state.

#### 5.1.4.9 Microsoft Windows Cluster Resource Availability Checks

If the Fabasoft app.telemetry agent is running on a Microsoft Windows cluster node you can select one of the dynamically filled Microsoft Windows cluster resources to monitor.

#### 5.1.4.10 Red Hat Cluster Suite Service Availability Checks

If the Fabasoft app.telemetry agent is running on a Red Hat cluster node you can select one of the dynamically filled Red Hat cluster suite services to monitor.

#### 5.1.4.11 Log Pool Statistics Counter Check

Select a specific log pool in order to get information about the performance of the requests inside the log pool.

You can limit the time range of requests regarded for this check calculation (in minutes) or use all available data from online log pool (in memory).

Decide whether to calculate the average request duration or the percentage of requests faster than <x> seconds.

Since Fabasoft app.telemetry 2012 Summer Release you can exclude requests from this calculation with a filter defining the maximum request duration (in seconds). All requests that last longer as this defined limit will not be regarded for this check calculation.

Since Fabasoft app.telemetry 2014 Fall Release a message "No Requests" is being displayed instead of no value when no requests have been processed for the given interval.

With Fabasoft app.telemetry 2016 a new statistics is available calculating the percentage of users that have a sufficient rate of requests without errors. To calculate the measure you have to provide the name of the request log column identifying a user and the percentage of requests to be error free to count a user as being able to work. The "Maximum request duration limit" is not respected during calculation. To avoid sporadic errors during low usage times, a minimum count of active users can be specified. If less users were active, no value is generated.

Since Fabasoft app.telemetry 2017 UR1 you can specify a minimum request count that is required to generate a value. With this setting you can avoid unrepresentative values in situations with low work load.

#### 5.1.4.12 TCP Ping Availability Checks

Enter the target host (IP address or resolvable DNS hostname) and target port (TCP port number) you want to check. Additionally you can choose whether to display only the state or also the duration (in milliseconds) the check did use. Optionally you can define data to be sent with the TCP package.

#### 5.1.4.13 ICMP Ping Availability Checks

Enter the target host (IP address or resolvable DNS hostname) you want to check and optionally specify a timeout (in seconds). Additionally you can choose whether to display only the state or also the duration (in milliseconds) the check did use.

#### 5.1.4.14 Counter Check Using File System

In some situations counter values are much more complex to obtain or may be the result of other program executions. Therefor app.telemetry provides the "*counter check using file system*" to check and read a value from a text file on the local file system of the app.telemetry agent host.

All text files readable by the app.telemetry agent user located in the following directory are regarded as possible file counter check results and can be selected from a list box while creating or editing a service check of type "counter check using file system":

- *Microsoft Windows* (Agent platform): C:\ProgramData\Fabasoft app.telemetry\status
- *Linux* (Agent platform): /var/opt/app.telemetry/status

The first value in the first line of the status file will be used as counter check result value. Only numeric integer values are supported as result values. Decimal fraction parts will be cut off. Invalid value formats as well as textual values will be interpreted as simple text and cannot be validated with counter limits.

Since Version 2017 Update Rollup 1 a UTF-8 BOM is skipped.

The validity of counter check results based on the change timestamp of the status file can be defined with the following two service check properties:

- *Check Interval [sec]*: the interval the value is updated from the status file (should be approximately the same as the status file is updated or at least twice often)
- *Value Expiration Factor*: the number of check intervals the result value is regarded as valid  $\langle$ check interval> x  $\langle$ value expiration factor> =  $\langle$ number of seconds> of max-age of status file (if the status file timestamp is older than that amount of time it is regarded as invalid and the counter check status is changed to warning "*last value too old*". This mechanism helps detecting problems with the update-script that generates and updates the status file.

# <span id="page-30-0"></span>5.2 Using Software-Telemetry Log Pools and Top X Reports

Create a new "*Log Definition*" in the edit view by means of using the context menu on the "*Log Pools*" root group.

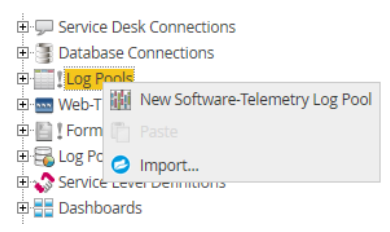

Enter all required fields and define the desired log definition for your application.

Set a name for the definition and define for which applications (**Application Filters**) the logs should be collected.

**Note:** The application filter definition for different log definitions should not overlap, because the first log definition will get the events that match the filter and the others will not.

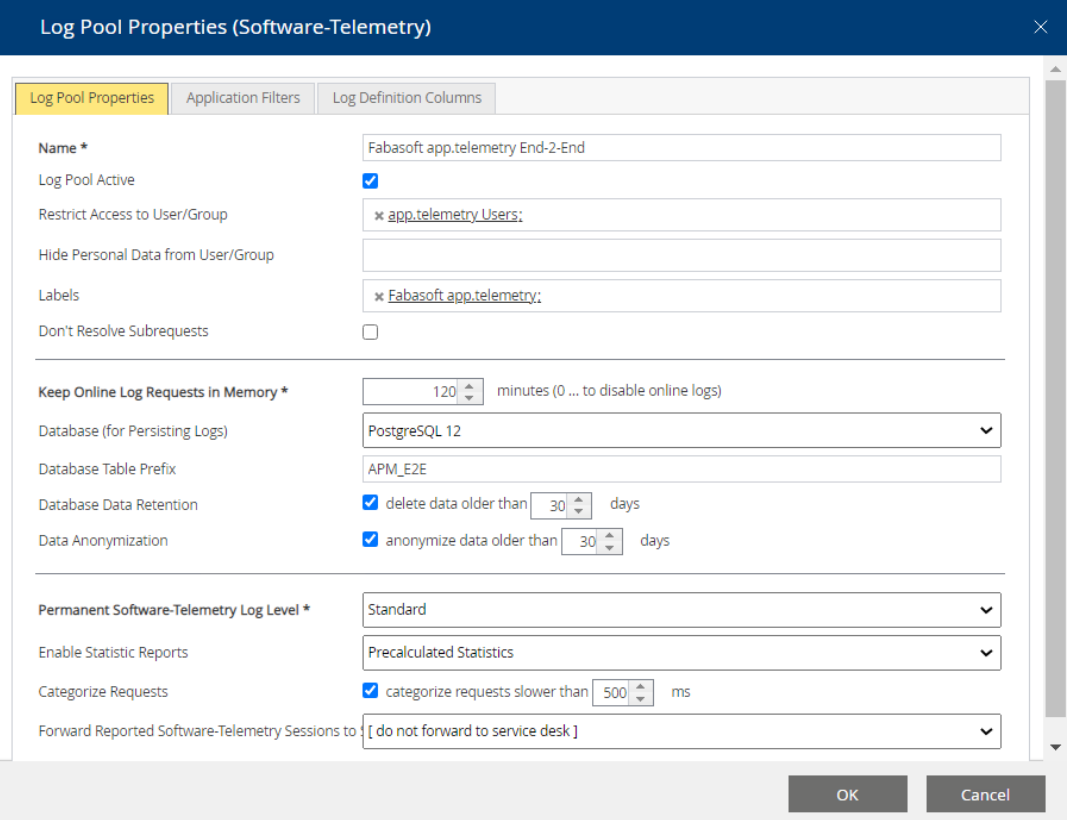

List users and groups which may have access to the log pool in "*Restrict Access to User/Group*". Users and groups which have access, but are not able to see anonymized columns (as given in the log definition) are specified in "*Hide Personal Data from User/Group*".

To turn off resolving of subrequests, check "*Don't Resolve Subrequests*". Requests are then resolved only down to the level of this log pool.

The number of requests held in memory is set by the number control above (it is defined in minutes with a maximum of 120 minutes = 2 hours). If you want to view the requests for a longer period in the online log view, you need to define a database for persisting the logs.

Specify the database where you want to store the Software-Telemetry logs. If the database persistence of the telemetry requests is not required specify "*[do not write to database]*".

Check "*Data Anonymization*" to activate anonymization. The columns marked in the log definition with the corresponding "*anonymous*" flag are then written to the database in anonymized form, but you are still able to see the real values as long as the data is not older than the specified number of days.

Select the desired recording level for permanent Software-Telemetry data collection (outside of manually started sessions).

To turn on Top X reports for that log pool you need to set the property "Enable Statistic Reports" to either "*Precalculated Statistics*" or "*On Demand Statistics*" and you also need to have a log definition with statistical flags (measures, dimensions) defined.

"*Precalculated statistics*" are calculated for 10-minute intervals all the time and are stored in separate database tables so Top X reports on a big amount of telemetry data are much faster, but this type of statistics will also use more memory and disk space!

"*On Demand Statistics*" will be calculated only when required for the requested time range directly on the database. A database must be defined in order to use "On Demand Statistics"!

Specify the log pool columns structure of your application by means of switching to the second tab ("*Log Definition Columns*") selecting the log definition XML file from the file system and finally pressing the "Import"-button. This application log columns definition file (XML) is distributed by the application vendor of the instrumented application.

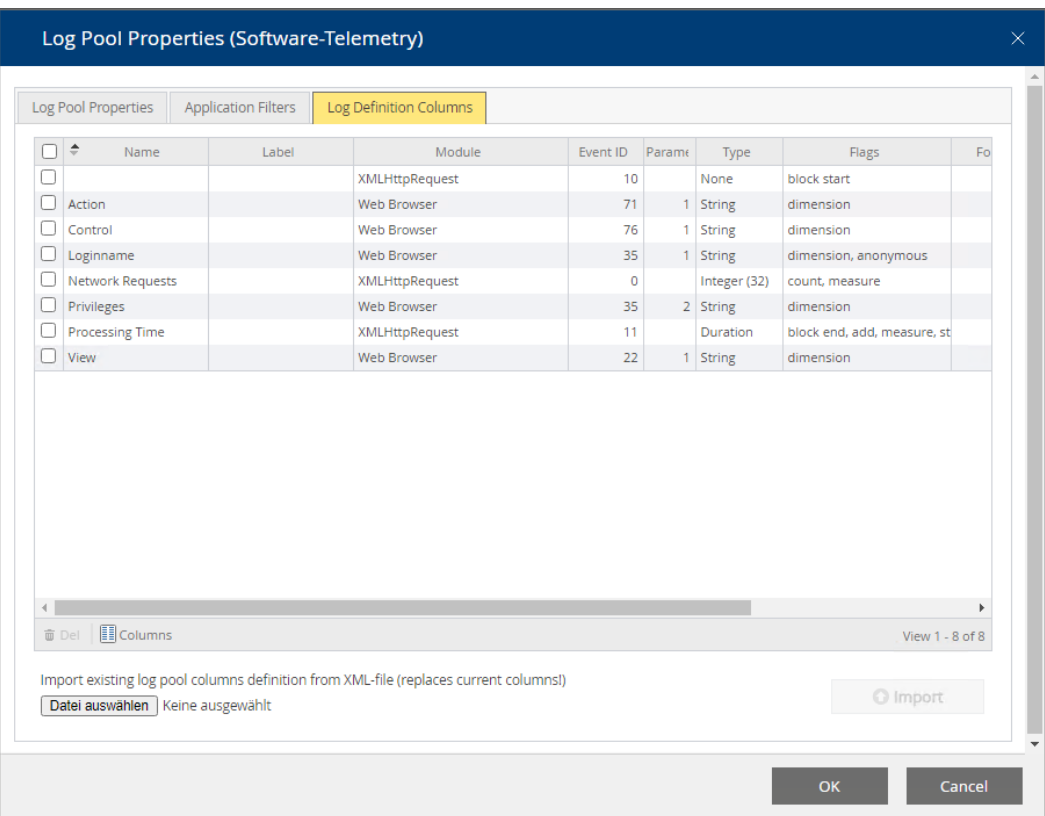

**Note:** Reported feedback sessions (reported with the Report-SDK function from inside any application) will only be processed if there exists any log pool for that application that invoked the report function (by means of a matching application filter) or at least a default log pool without any application filter restrictions. Such reported sessions can be automatically forwarded to a defined service desk (if defined with the drop-down box) – each reported session will be forwarded to that service desk (if defined).

#### <span id="page-32-0"></span>5.2.1 Top X Report / Drill-Down Analysis

After you have configured a Software-Telemetry log pool with a valid log definition (application log columns including dimension and measures flags) and the "*Enable Statistic Reports*" flag is turned on the Top X report view can be used to analyze the performance and bottlenecks of your instrumented application.

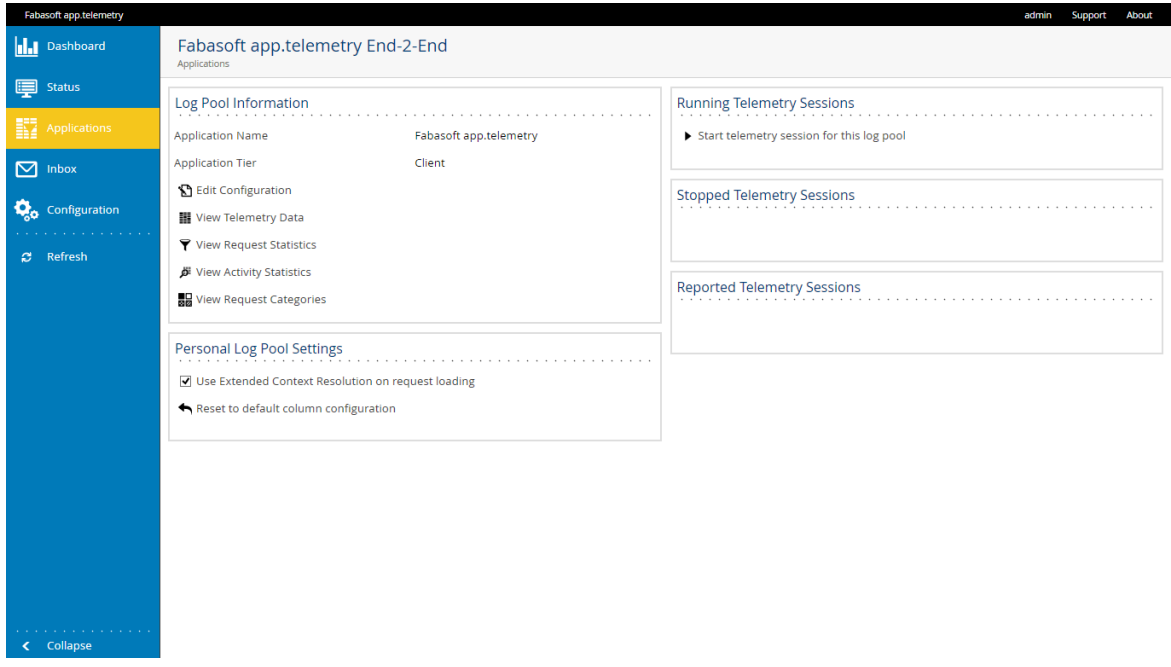

Switch to the Application view, select the desired log pool and "View Request Statistics".

On the report view you have to select any dimension you are interested in and the report time range and start the calculation (which may require some time to be calculated depending on the data amount and time range).

The resulting report will contain all requests of that time range grouped for same values of the selected dimension.

For a drill-down analysis you can select one row and add this dimension as filter value (by means of using the context menu action "*Add Filter*"). Afterwards change the selected dimension to another interesting dimension and recalculate the report via the "*START*" button. To view the request of a selected report row double-click the row to switch to the telemetry view applying all filters according to the selected row.

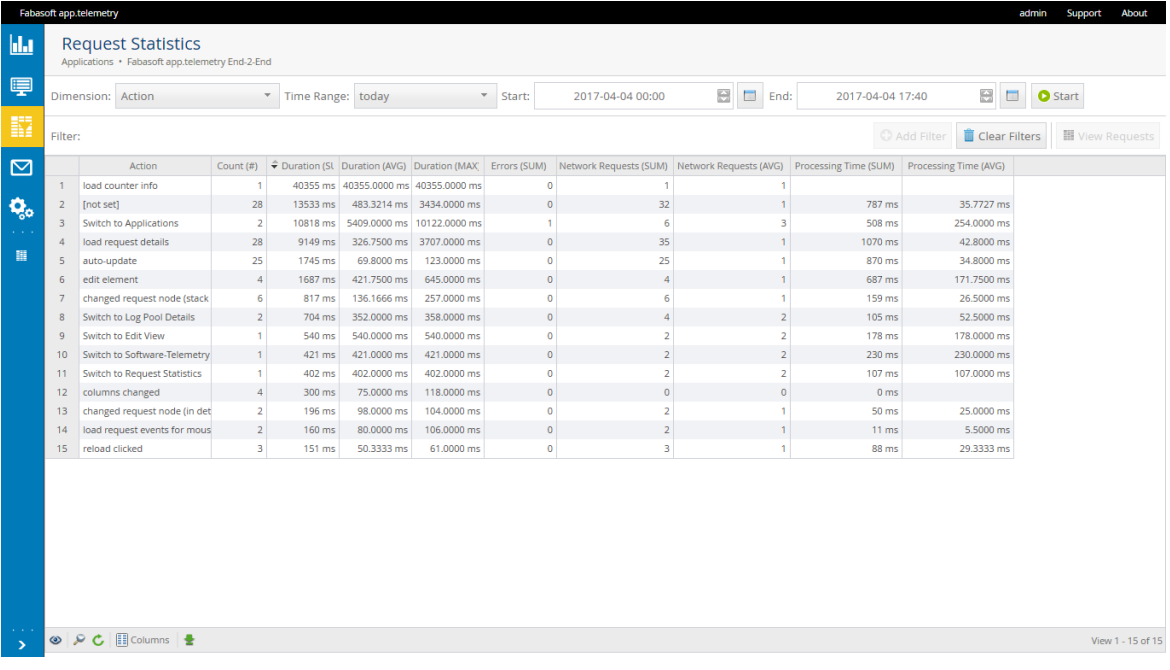

#### <span id="page-34-0"></span>5.2.2 Configure a Database for Software-Telemetry Logs

On Linux systems specify the credentials and connection parameters for the PostgreSQL database. The PostgreSQL database must be set to a valid authentication mode – either set to local trusted access ("trust") or to password based authentication ("password").

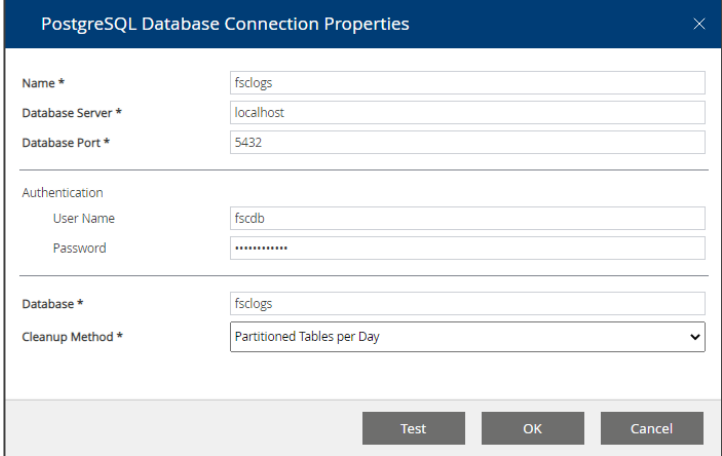

On Microsoft Windows systems choose integrated or basic authentication, but basic authentication is not enabled on Microsoft SQL Server by default.

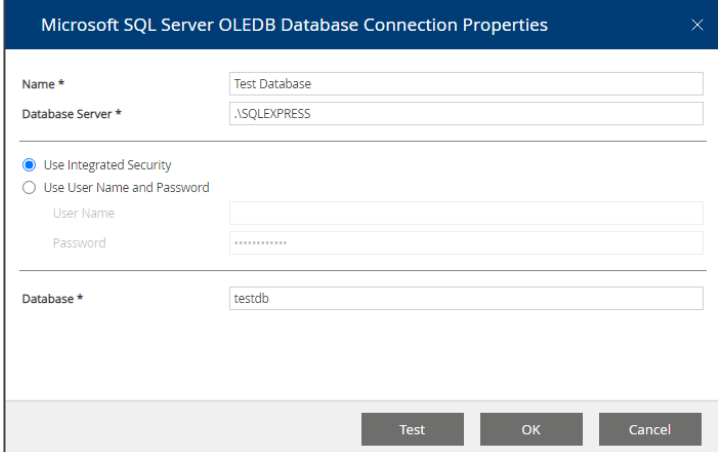

Define the database connection in the following format: <servername>\<SQL-Server-Instance>

For example: ".\SQLEXPRESS": for local Microsoft SQL Server Express Edition.

Since version 2013 Summer Release the app.telemetry Server also supports the PostgreSQL database on Microsoft Windows (to be able to use a free and unlimited database). For details on how to install, configure and use PostgreSQL for Microsoft Windows see appendix chapter [8.5](#page-71-0)  ["Using PostgreSQL Database for app.telemetry Server on Microsoft Windows"](#page-71-0).

#### <span id="page-34-1"></span>5.2.3 Filtered Log Pools

With Version 2014 Winter Release the filter rules for "*Filtered Log Pools*" have been reworked for easier editing and to support more complex filter expressions. With filtered log pools you can monitor and work on a specific subset of requests. A filtered log pool is based on a normal Software-Telemetry log pool and defines additional filter criteria. Filtered log pools store their subset of filtered requests in a separate database table therefore statistical analysis of filtered log pools also work as expected on that subset of data.

You can create a new "*Filtered Log Pool*" from inside the edit view by creating a new object below an existing base log pool or directly from the telemetry view by saving an existing filter set to a new or to an existing filtered log pool.

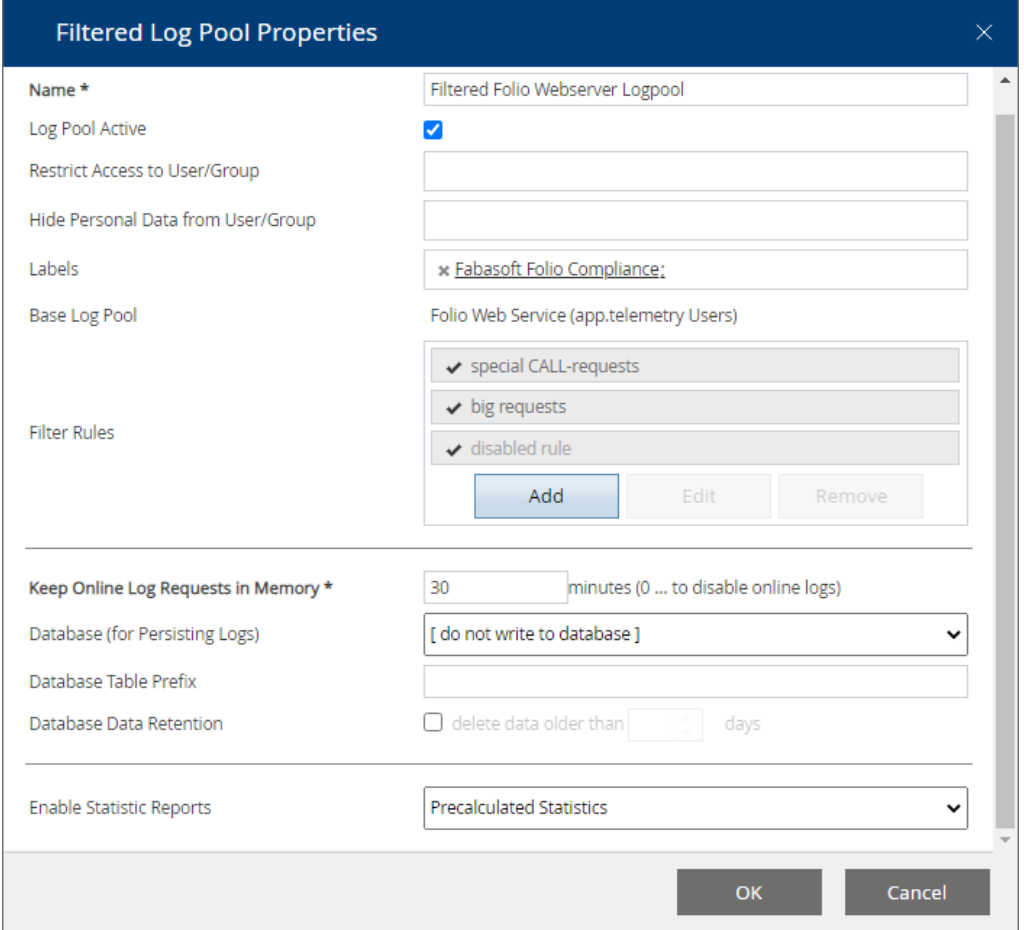

#### **Filter Definition:**

The filter rules consist of a list of filter expressions which can be added or modified with a special sub dialog providing input hints and a list of properties (active, accept/deny, negate, comment). Any existing old filter expressions will be transformed into the new format and shown as "default" rule.

All incoming requests are checked against the filter rule chain from the top to the bottom. The first matching "accept"-rule will accept the request and stop checking any further rules in the chain. Note: You need at least one "accept"-rule at the bottom of the chain otherwise the incoming requests will not be accepted. Requests that are accepted by the filter rule chain are copied into the filtered log pool. The filter expressions can contain any column of the base log pool columns.

For easier filter definition you can try the effect of filters on the base log pool in the telemetry view and copy them over to the desired filtered log pool by means of using a sub-menu action of the "Save to …" button. The filters are full-featured custom filters that can be modified and combined on demand.

The filter rules for several different columns are connected with the AND-operator (&) which means every filter-rule must be fulfilled. A single filter rule can either be a simple expression or can also be formed as complex rule with more than one expression. Those sub-expressions are by default connected with the OR-operator (match any rule) but can also be configured as AND-connected term (match all rules).

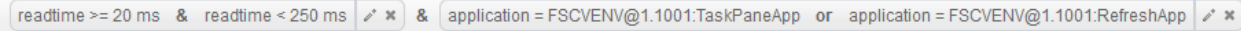
Filters can be added by selecting a single row (on report view) or a single table cell (on telemetry view) and pressing the "Add Filter" button or context menu entry. This action immediately adds the filter to the filter bar with a default comparison operator (normally "="). When adding a second filter value for the same column the existing filter rule for that column will be extended with a second ORconnected term.

In order to modify or extend an existing filter rule, just hit the edit button in the right actions area of the filter rule bar and an "Edit Filter Expression" dialog will be opened. This filter dialog is limited to the filter column the filter was defined for but can contain one or more filter expressions with different comparison operators and different values. Based on the column data type different operators and value hints are supported.

Special Data Type Handling:

- **Text** values (e.g. Loginname): support equals comparison, some kind of contains operators, regular expressions and auto-complete
- **Numeric** values (e.g. sendbytes): support numeric comparison (=, >, <, ...)
- **Duration** values (e.g. readtime): are formatted in milliseconds (ms) and support nearly the same numeric operators as numeric values (except equals comparison because of the inaccuracy of the high resolution time values)
- **Date/Time** values: are formatted as human readable date/time entries and are presented in a date/time-input control for easier date/time input. This type supports ordered comparison  $(=, >, )$  $\leq$ , ...)
- **Fabasoft Object** values (e.g. dstappview): are using internal COO-address formatting rules as well as name-resolution via fscdata.xml. The display value of the filter is the object name if available. The auto-complete input will allow you to find the appropriate Fabasoft object with a prefix-match. Because of the complex internal handling only equal-comparison is possible for that type.

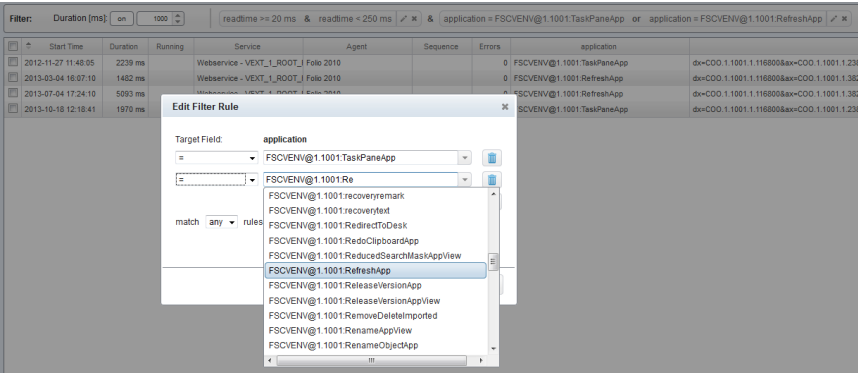

### 5.2.4 View on Log Pools

With Version 2014 Summer Release a new extended type of log pool – the "View on Log Pool" was introduced. This new view log pool serves as the name implies as logical view on the base log pool with some special conditions.

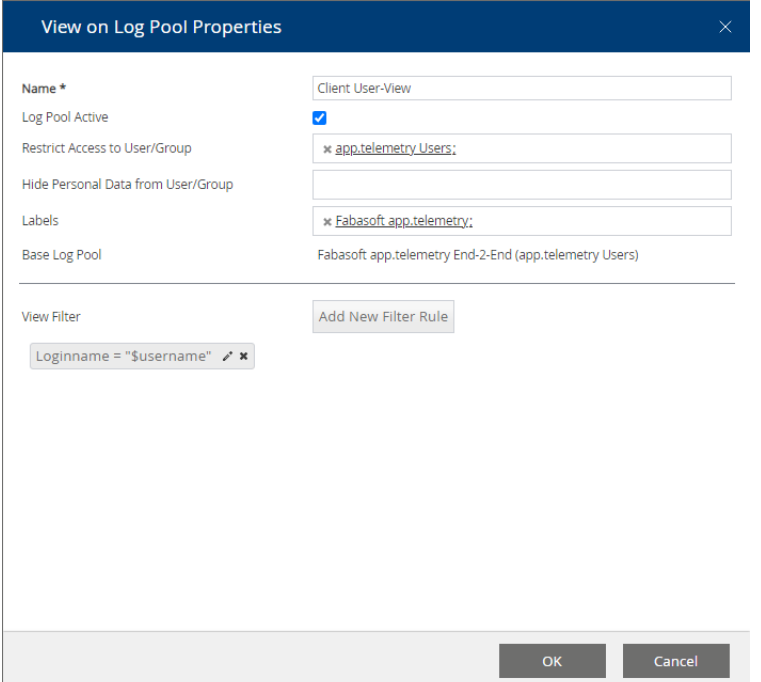

A view log pool can be created on any other log pool by means of selecting the desired base log pool and creating a new "View on Log Pool" using the context specific menu button. You can specify a view filter expression based on any dimension column defining the condition which requests are shown in the view. Additionally to normal literal filter expressions a special dynamic value placeholder "\$username" can be used to limit a view on only those requests produced by the user itself.

**Example:** In order to allow your developer team members access to telemetry requests or feedbacks of their own the administrator has to create a new view on the base log pool, limit the access to an access group containing the developer accounts and create a view filter restricting the login name column the dynamic \$username filter value.

Additionally a privileged user can delegate any feedback (he has access to) to another user (support team, developer, …). Just select a desired feedback on the Inbox view, click the "Route to … User" toolbar button and add the desired login name of the target user who you want to give access to. This dialog can also be used to remove access delegation rights again.

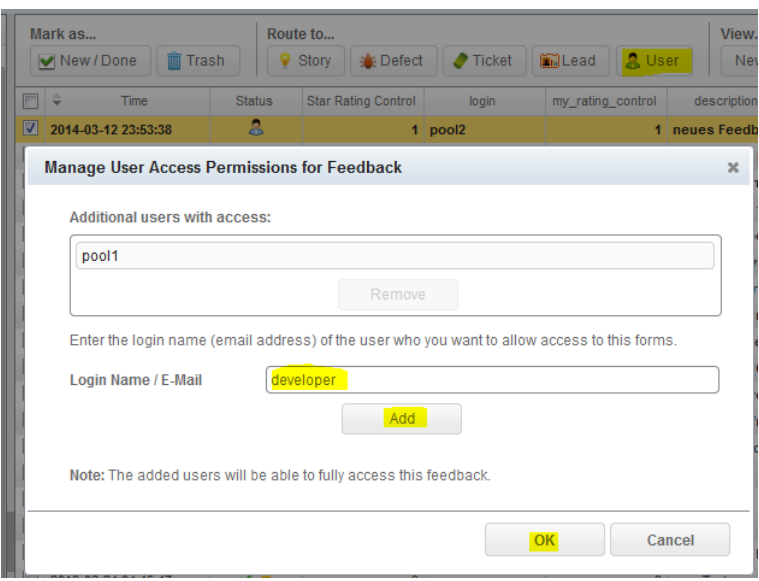

### 5.2.5 Syslog Log Pools

Syslog log pools are a way to handle a big amount of syslog entries in a well-defined and structured way using the power of Software-Telemetry log pools in combination with powerful filter rules within filtered log pools.

In order to use Syslog log pools you have to install an app.telemetry syslog forwarder module on every target system you want to capture syslog entries from. For more details on prerequisites and installation instructions see the appropriate chapters above.

Once this apptelemetrysyslogforwarder daemon is configured and started you have to configure a new Software-Telemetry log pool (app.telemetry client - edit view) and set up the filters to "Fabasoft app.telemetry" as application name and "Syslog Forwarder" as application tier name. With the "Permanent Software-Telemetry Log Level" field you can configure the amount/severity of log entries to be captured (e.g.: with level "Detail" you will also get "Informational" log entries but not those of "Debug" severity).

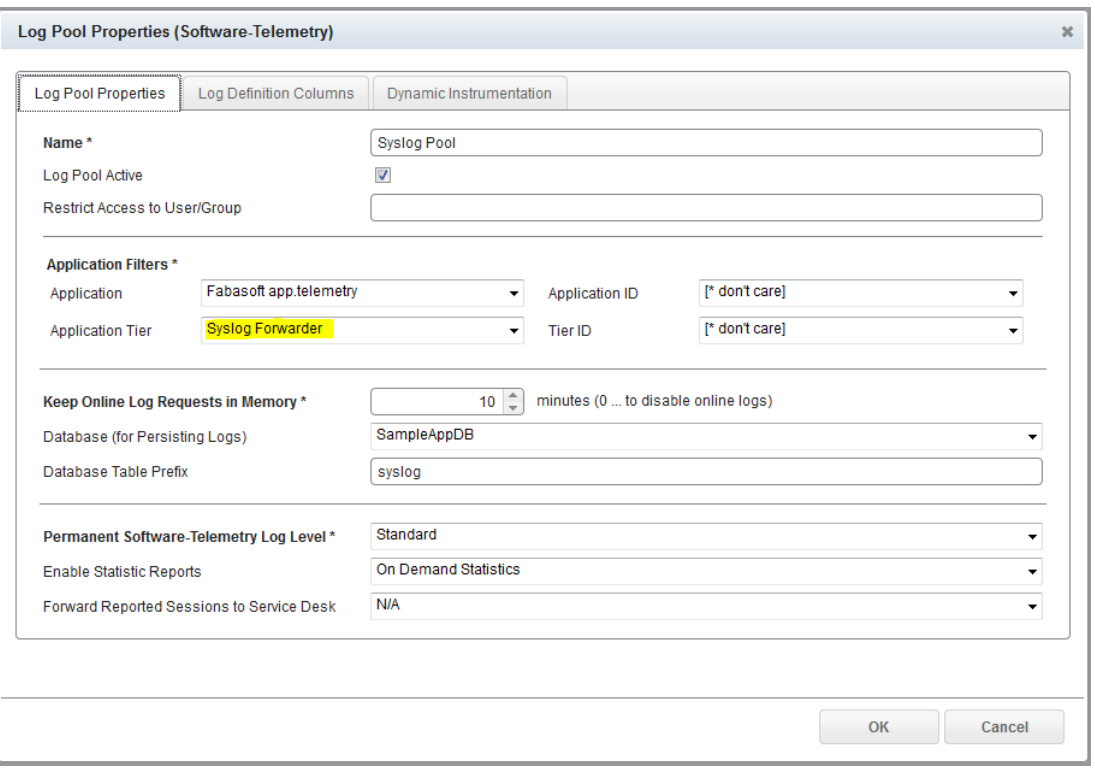

In order to reduce the memory usage for that log pool you should set up a database for persisting the syslog entries and set the limit for in-memory requests to a very low value as well as the setting for the statistics calculation to "On Demand Statistics". A predefined log definition for that log pool is also available within the KIT (... \Telemetry-Modules\LogDefinitions\syslogforwarderlogdefinition.xml) that should be imported via the Log Definition Columns tab.

After you have set up your syslog log pool you can watch incoming syslog entries as telemetry requests in the created log pool and you also can analyze the entries via the report view.

In order to reduce the set of log entries you can create a filtered sub log pool with a defined set of filter rules (supporting complex expressions as well as regular expressions).

#### 5.2.6 Microsoft Windows Eventlog Forwarder

Just like the syslog forwarder on Linux, Fabasoft app.telemetry provides a Microsoft Windows service to read Eventlog entries. In order to install this service start the eventlogforwarder-setup.exe from the app.telemetry\Telemetry-Modules\WINDOWS\_X64 folder of the Fabasoft app.telemetry installation package.

In order to configure a log pool receiving the eventlog data, create a new *Software-Telemetry Log Pool*, select *"Fabasoft app.telemetry"* as the *Application* and "*Eventlog Forwarder*" as the *Application Tier*. Choose a Permanent Software-Telemetry Log Level to filter event logs based on the event level. Import the eventogforwarder\_logdefinition.xml from the *LogDefinitions* folder into the *Log Definition Columns* will provide the common properties of the events in the request view. Create *Filtered Log Pools* or *View Log Pools* to filter eventlog entries as needed.

By default the Fabasoft app.telemetry Eventlog Forwarder will read events from the System and the Application source. In order to read event from other sources use the Registry Editor to add an additional key under HKLM\SOFTWARE\Fabasoft app.telemetry\Eventlog Forwarder and add a String Value named path holding the Name of the event log source.

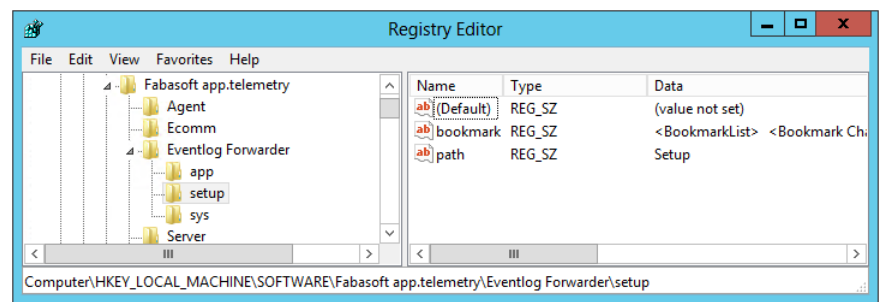

The bookmark property is used by the eventlog forwarder to store the bookmark to the last entry which has been forwarded so that it knows where to continue reading data even if the service is restartet. You may force the retransmission of all entries by deleting the bookmark and restarting the eventlog forwarder service.

# 5.3 Inbox for Incoming Feedbacks

With version 2013 Fall Release a new view called "Inbox" was introduced showing any incoming feedbacks (also known as reported sessions sent by an instrumented application via the reporting API calls) as structured list with a quick preview of containing meta data (including a screenshot if available). The feedbacks will still be listed in the application log pool detail page.

The feedbacks are grouped by the instrumented application which sent the feedback. If there does not already exist a form log pool for an incoming feedback a new auto-generated form log pool will be created which cannot be designed via the forms designer.

**Note:** A Software-Telemetry log pool for the instrumented application (which sends the feedback) must exist in order to get feedbacks from the application.

# 5.4 Feedback Forms Designer

Since version 2013 Fall Release a graphical forms designer was added to the on-premise version which helps you to design full-featured feedback forms by means of drag&drop fields into a form and customize the text, colors and styles.

In order to use these new feedback forms you have to follow the steps below:

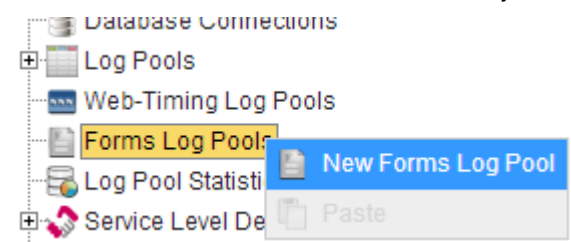

- 1. Design a new form
	- 1.1. Navigate to the "Edit" view inside the app.telemetry client
	- 1.2. Select the infrastructure group "Forms Log Pools" and click the menu action "New Forms Log Pool" (or "Design" if you already have an existing designed form).
	- 1.3. Design your form
		- 1.3.1. Configure the base settings of your form (title, styling, fonts, colors, logo, background, …) by means of using the "Customize Form" button.
		- 1.3.2. Add input fields to your form by means of dragging some of the available form controls from the left side to the form preview.

1.3.3. Enter a name and optionally a description and save the form with the "OK" button at the bottom.

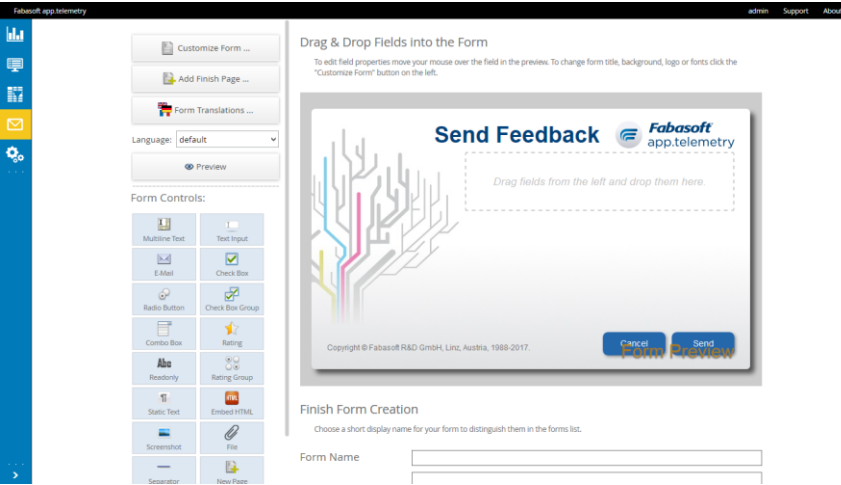

- 2. Software Update:
	- 2.1. Update all app.telemetry software (Server, Agent, WebAPI) in your infrastructure to 2013 Fall Release or later.
	- 2.2. Update the JavaScript SDK (softwaretelemetry.js) used by your instrumented application (e.g. Folio web client) to the latest version shipped with the app.telemetry software package (can be found in the folder "Developer\JavaScript"). This update (to 2013 Fall Release or later) enables the SDK to load the feedback dialog resources from the WebAPI.
- 3. Enable the new feedback form (Form Log Pool) as report dialog for your instrumented application:
	- 3.1. Either by assigning the "Forms Log Pool" as default form for a "Software-Telemetry Log Pool" (of an instrumented application) by means of using the "Set as default Form" menu action.

**Note:** This assignment of a default form for a log pool will replace any standard SDK dialog with the new designed form.

3.2. Or by manually adding the new "Form ID" (which can be found in the forms designer after editing the created form in the form properties at the bottom of the page) to the ReportDialog API-call (in your instrumented application) as last parameter:

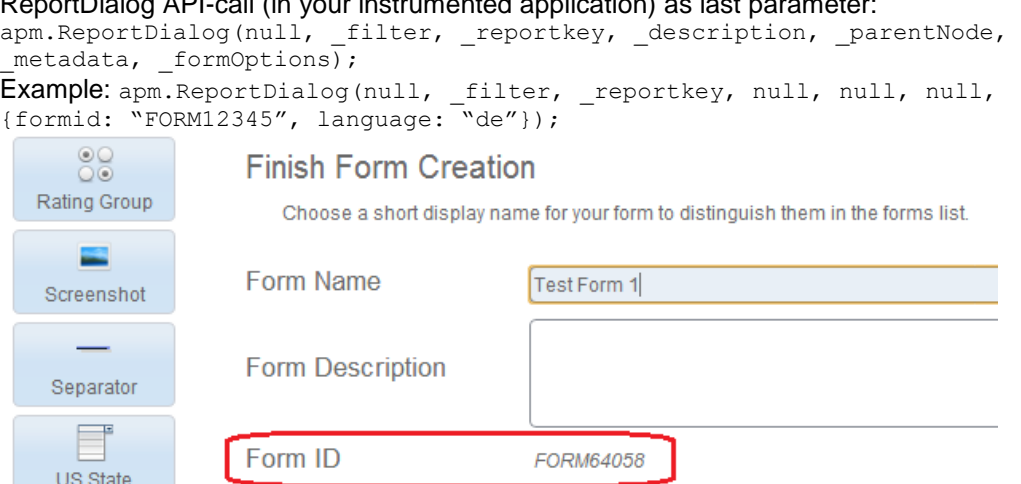

4. Test sending new feedbacks from your instrumented application and watch the app.telemetry "Inbox" view for new incoming feedbacks.

5. In order to receive feedback notifications via e-mail you have to configure a default notification channel in the "Server Properties" dialog at the "Feedback Configuration" tab.

# 5.5 Configure Web Timing

For detailed end-user experience monitoring including page loading times from your web browser client you have to include a JavaScript block into the web page you want to monitor and you have to create a "*Web Timing*" log pool in your app.telemetry infrastructure.

In order to enable the "Browser Telemetry" for your web page you have to put the browser-telemetry script somewhere reachable for your web server and then include the following script block in your web page HTML code (the best choice is to put the code in a HTML header template for all of your web pages).

```
JavaScript Snippet to Include for Web Timing
<script type="text/javascript">/*<![CDATA[*/
    __apmcfg={
     id:"APM12345", /* replace with your desired application id */
     ts:new Date(),
    url:"//yourdomain.com/", /* replace URL with your app.telemetry 
WebAPI server */
     apptype:"html"
   };
  (function(d, t, c) {var s, scr, id = ' apm script';
     if (!d.getElementById(id)) {s = d.createElement(t);
     s.async = true;
     s.src = ('https:' === d.location.protocol ? 
c.url.replace(/^(http:)?\/\//, 'https://') : c.url) + (c.lb || 'v1') +
'/web.telemetry?RESOURCE&file=apm.js';
    s.id = id; scr = d.getElementsByTagName(t)[0];scr.parentNode.insertBefore(s, scr);
  }}(document, 'script', __apmcfg));
/*]]>*/</script>
```
The last step is to create a new "Web Timing Log Pool" in your app.telemetry infrastructure from within the edit view and filling in your chosen application id.

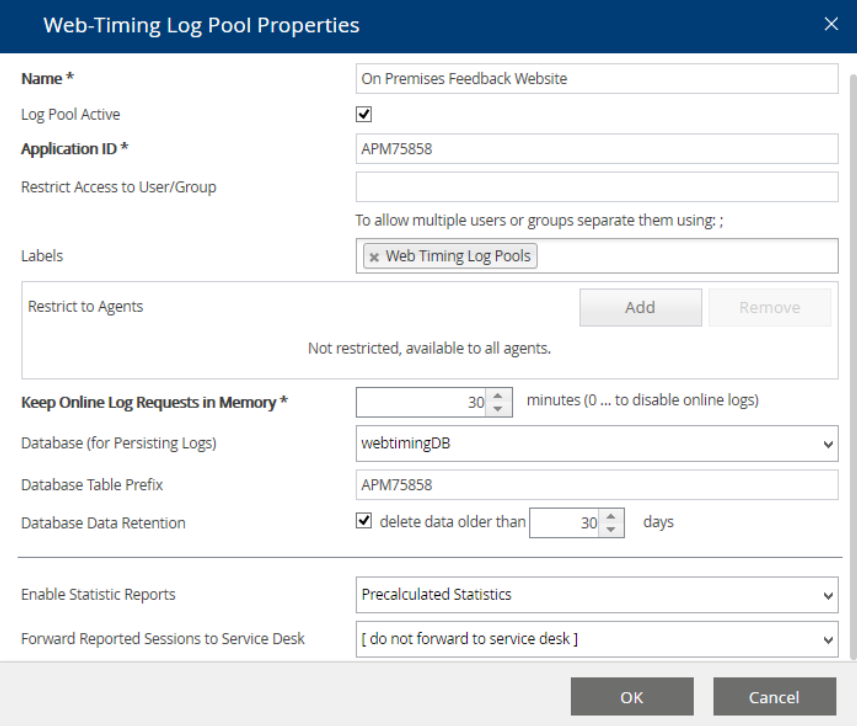

# 5.6 Configure Web Timing with Feedback Dialog

Fabasoft app.telemetry also supports the integration of an end-user feedback dialog into your web application. The feedback dialog transmits the text message the user entered with additional metadata and the request information about the last clicks of the user with a reported session to the Fabasoft app.telemetry server (via app.telemetry WebAPI).

Since Fabasoft app.telemetry Version 2015 all required resources are loaded from the target WebAPI.

To include the feedback button in your page just include the following HTML snippet somewhere in your HTML page (template):

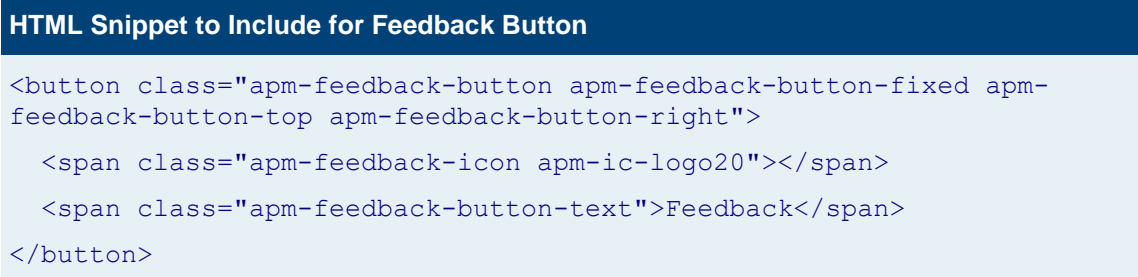

## 5.7 Configure a Notification Channel

Fabasoft app.telemetry supports sending notifications by email or by executing a command line.

### 5.7.1 SMTP Notification Channel (Linux)

If you run the Fabasoft app.telemetry server on Linux, the e-mails are sent via the local sendmail (which is usually provided by the postfix package) process on the Linux server, so you have to setup your sendmail provider to forward the e-mails to your desired SMTP server. It is not possible to configure the remote SMTP server on a Fabasoft app.telemetry Linux server via the Fabasoft app.telemetry client interface.

Note: If sendmail is provided by postfix (which is highly recommended) to postfix service must be enabled, started and may need additional configuration for mail delivery to work.

#### 5.7.2 SMTP Notification Channel (Windows)

The standard SNMP Notification Channel under Microsoft Windows is implemented using CDO. StartTLS is not supported by CDO and will not work.

Create a "*SMTP Notification Channel*" defining the mail server used to send notifications to the desired notification accounts.

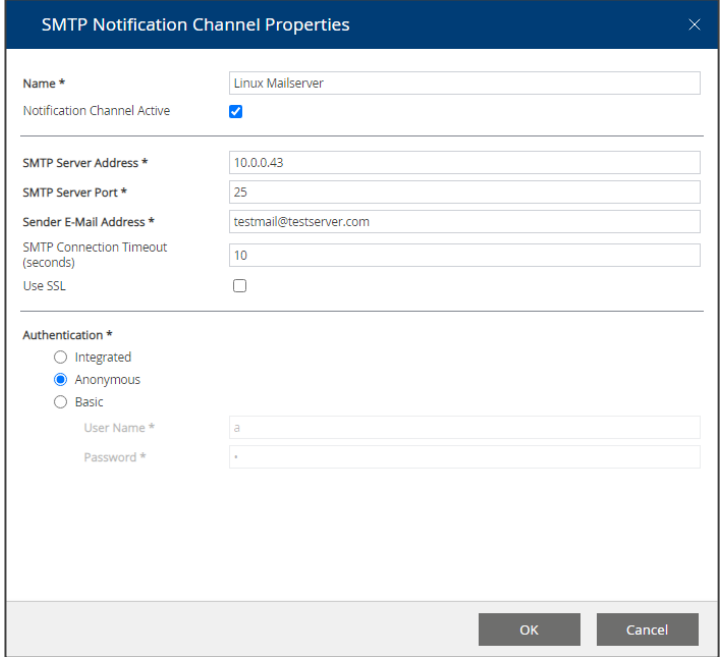

#### 5.7.3 SMTP Notification Channel (cURL)

Since Fabasoft app.telemetry Version 2020 (for Linux) and 2023 (for Microsoft Windows) mails can be sent by the curl library. CURL can send mails directly to SMTP Servers. Selecting SSL will require StartTLS on the Server.

#### 5.7.4 Command Line Notification

Configure a Command Line Notification to execute a specified command on the app.telemetry server when a notification is triggered.

# 5.8 Configure Notification Account

1. Configure target "*Notification Accounts*" that should be notified of any service state change. Create a new notification account inside your configured notification channel.

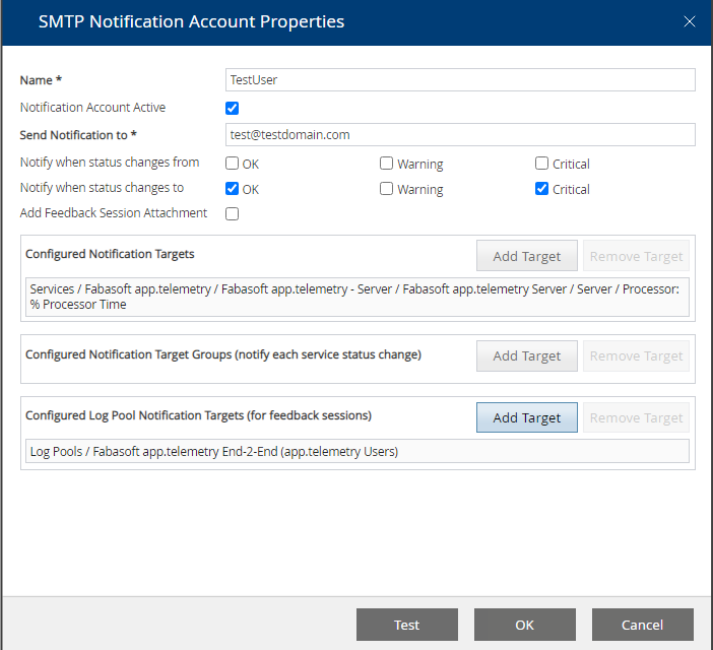

- 2. Define the receiver's e-mail address and the service elements (service group, service, service check) that you want to be notified of any status change (you can select on which status change this account should be notified).
- 3. Additionally you can select log pools if you want to get notified on any feedback escalation sent for that application monitored with that log pool.

### 5.8.1 Configure Notification Schedules

Since Fabasoft app.telemetry 2010 Fall Release you could additionally define "*Notification Schedules*" for complex situations that require fine-grained notification settings based on SLA and holiday definitions and maintenance times.

Notification schedules define additionally to the notification account settings ("Notification Account Active" and "Notify when status changes to … OK|Warning|Critical") when a notification for a specific notification target (service group, service, service check, …) is to be sent.

Notification schedules are based on a time zone, holiday definition and service level definition which help you to prevent sending of notifications during maintenance time ranges defined in the service level definition.

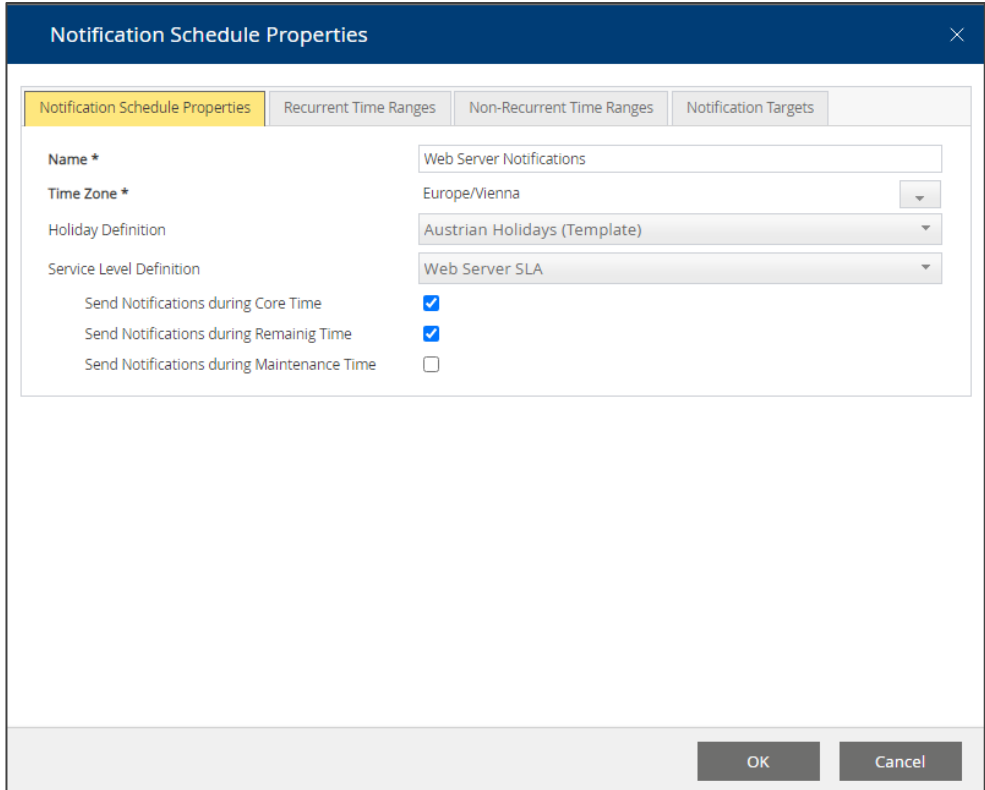

Additionally to these basic settings you could also define time ranges where you do not want to send any notifications (e.g.: recurrent time ranges for a weekend day, or non-recurrent time ranges for a holiday).

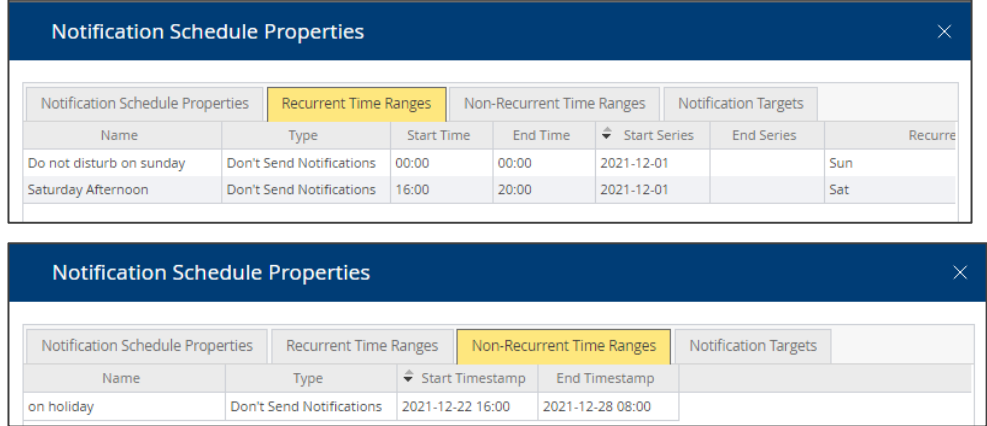

**Note:** The time range definitions for a notification schedule will take precedence over the time range settings in the used service level definition and non-recurrent time ranges also take precedence over recurrent time ranges.

**Note:** The notification schedule settings will only take effect if you specify valid notification targets. The notifications targets should match the targets configured for the notification account.

# 5.9 Configure Service Level Definitions

Service level definitions will help you monitor business critical services in order to fulfill defined service level agreements. Based on a service level definition, you can select service checks using this definition to monitor your service health. A service level definition requires a database to persist the service check state changes and a time zone which defines the base for all your time settings.

If you select to use a holiday definition then all holiday entries will be regarded as "remaining time" for the SLA calculations.

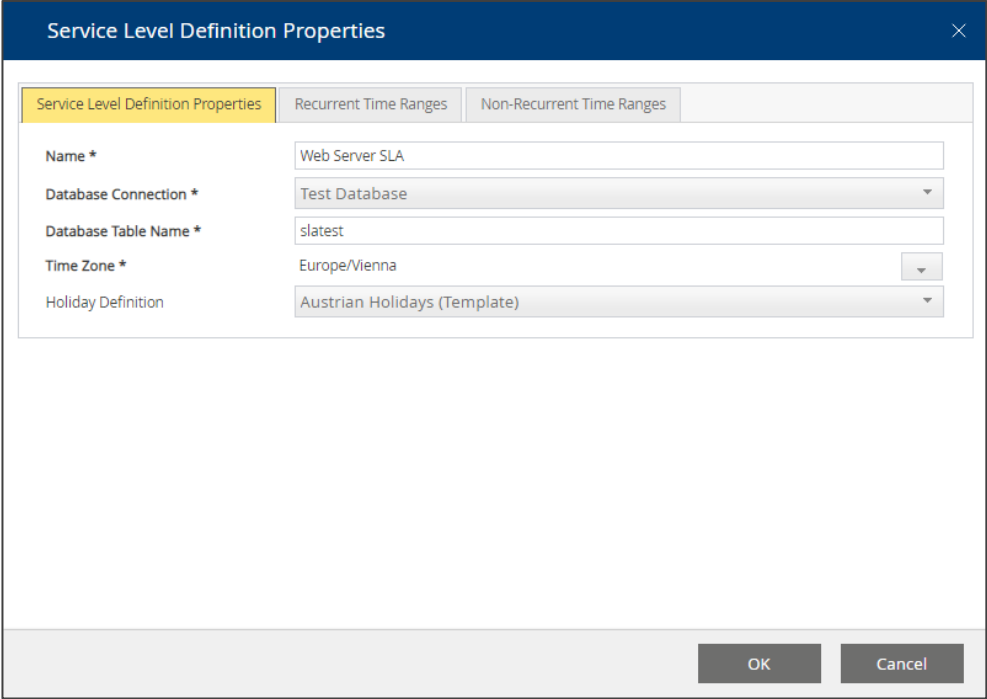

A reasonable service level definition requires the definition of a "core time". Generally this is a recurrent time range based on time ranges for your weekdays.

After the service level definition is completely configured you can attach it to any availability service check.

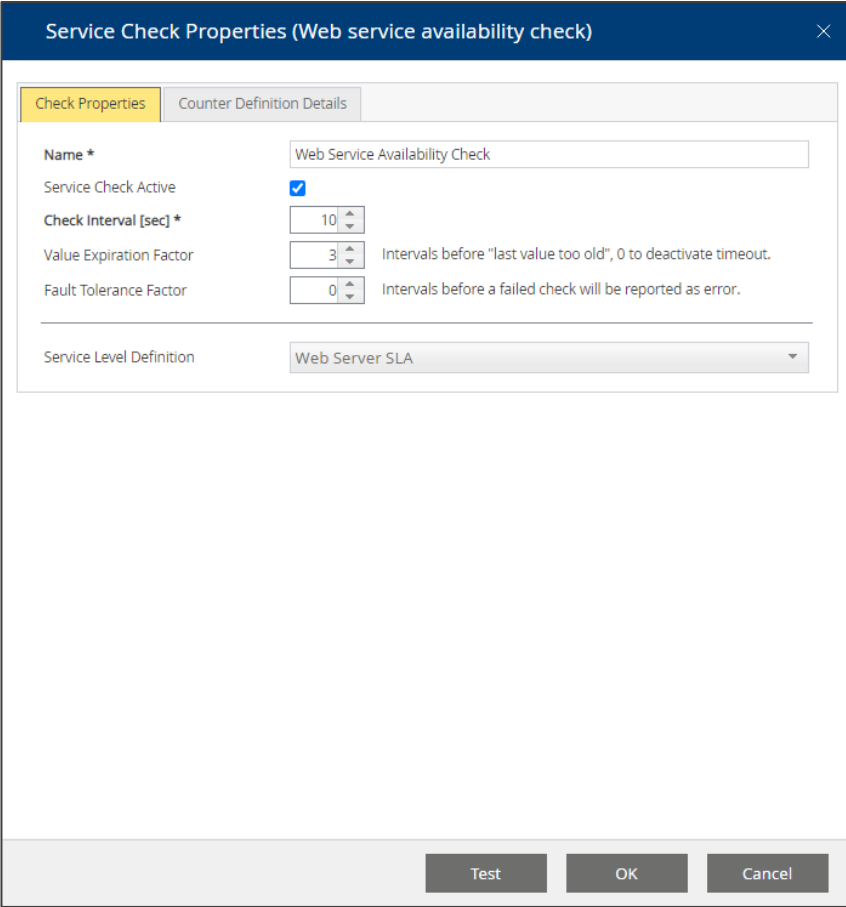

Service checks with attached service level definition can be viewed in a dashboard chart to see the health in percentage of reached availability as defined in your SLA. (This needs to be configured explicitly.)

# 5.10 Using Dashboards and Charts

In order to create your own dashboard, switch the web browser client to the edit view and create a new "*Dashboard*" object below the root group "*Dashboards*".

**Note:** "*public*" dashboards are available to all app.telemetry users whereas non-public dashboards are not available for app.telemetry dashboard users (so dashboard users can only view public marked dashboards and nothing else within the app.telemetry web client).

### 5.10.1 Chart and Data Source Types

Inside this new dashboard object you can create new charts for the following data source types:

- Availability Check
- Counter Check
- Software Telemetry Counter
- Request Duration Categories
- Top-X Reports
- Top-X Log Pool Statistics
- Service Group State
- **CSV File**
- **Remote**

#### 5.10.1.1 Availability Check Chart

For charts with data source type "*Availability Check*" you have to select a service check with attached service level definition by means of using the "*Add Service Check*" button and selecting the check from the infrastructure tree.

If you select more than one service check for your availability chart, the SLA calculation will interpret the service as available if at least one of the selected service checks is available.

You could overwrite the used service level definition with the combo box in order to use any specific SLA definition or select "*<default from check>*" to use the SLA configured in your (first) service check.

The time range can be one of list of predefined time ranges or a custom date range.

Depending on your desired presentation form you can select percentage values or absolute time values.

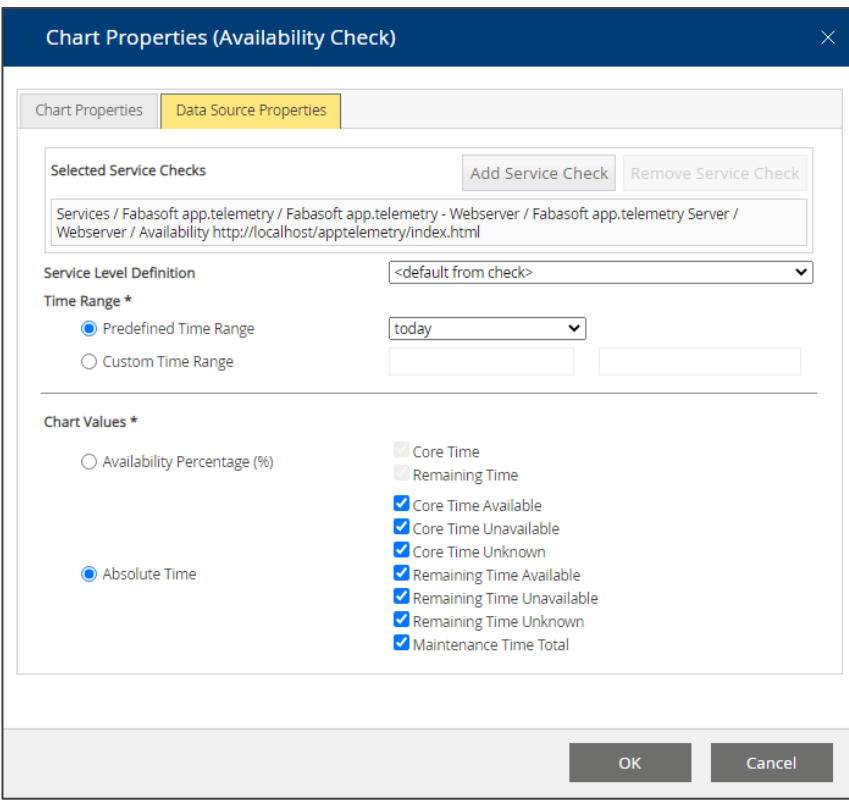

### 5.10.1.2 Counter Check Chart

For charts with data source type "*Counter Check*" you have to select one or a list of service checks by means of using the "*Add Counter*" button.

Additionally, you can decide on current values (for bar chart, gauge chart or similar) or a value trend (for line chart).

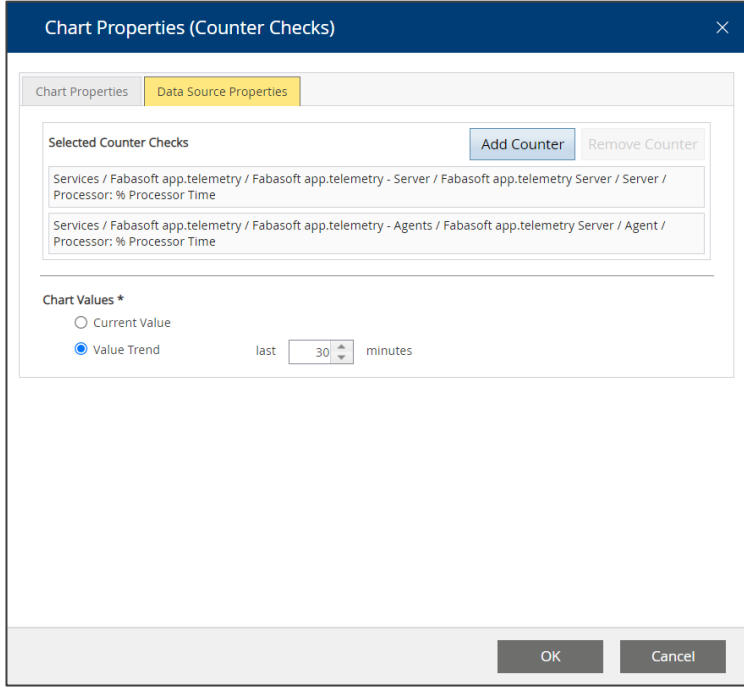

The counter checks can be reordered by means of using drag & drop with the mouse or by selecting a single check and press the keys CTRL+<key-up> to move the check upwards or CTRL+<keydown> to move the check downwards. The ordering of the checks will be reflected in the ordering of the checks in the graphical chart representation (order, color).

The time range of values available for the chart is limited by the time app.telemetry keeps counter data in memory. This time can be configured in the "*Data Cleanup Settings*" of the "*Server Settings*" object, where you can set the "*Data Online Time (hours)*". For long term counters (e.g. disk space usage trends) you can select a database in the Service Check properties where to put the values on. The "*Counter Check Chart*" will automatically read counter check data from the database if online data are not sufficient. The available time range is limited by the maximum count of 1000 values per counter. Configure longer time intervals in the Service Check properties to extend the available time range in the chart.

#### 5.10.1.3 Software Telemetry Counter Chart

With charts of data source type "*Software Telemetry Counter*" registered Software-Telemetry counters can be directly integrated into your dashboard.

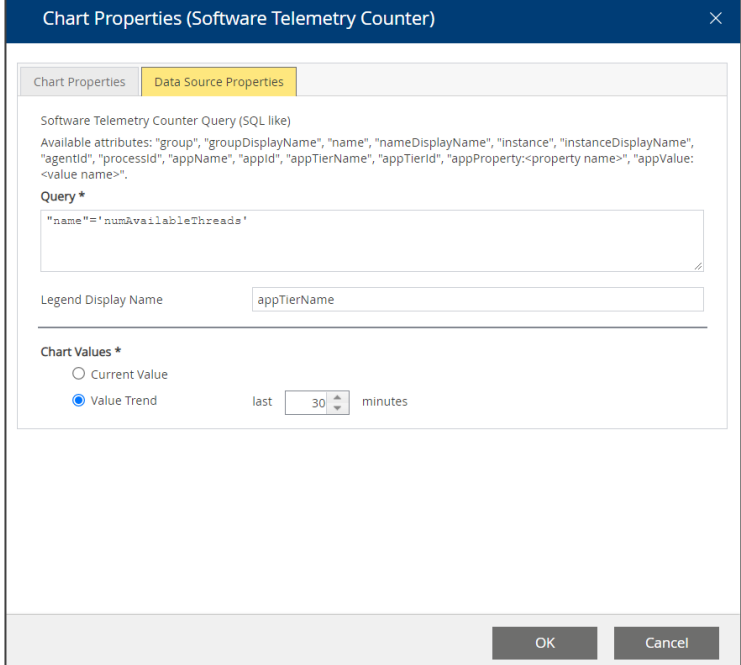

To select counters a SQL like query string is stated to filter all registered Software-Telemetry counters for specific property values.

#### 5.10.1.4 Request Duration Categories Chart

For charts with data source type "*Request Duration Categories*" you have to select a log pool and a list of request duration range classes to see how many requests for a defined time range class occur.

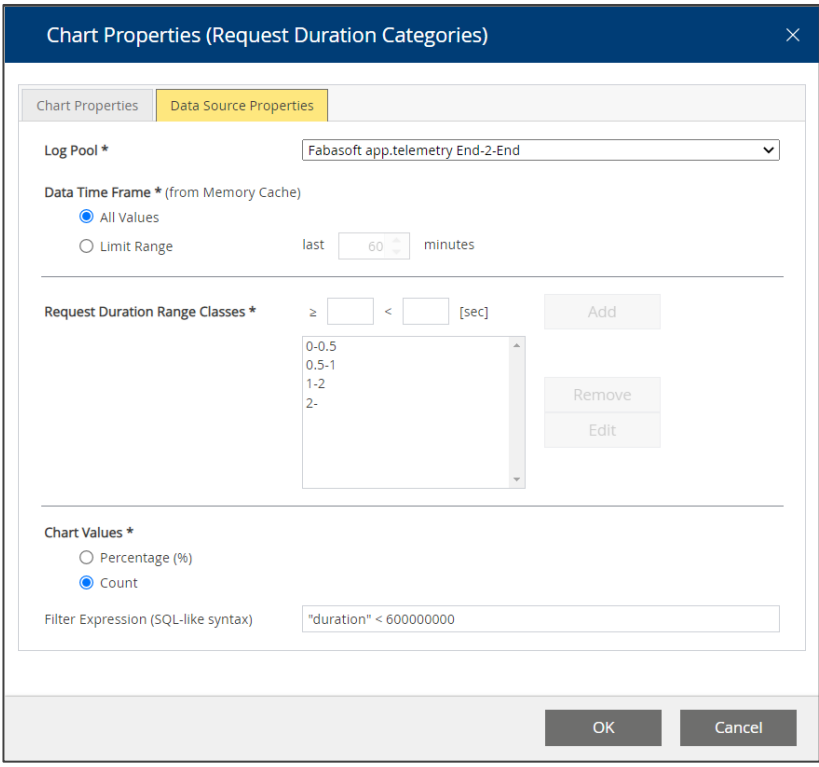

A popular representation for this type of chart is the pie chart.

**Note:** This data source/chart only shows requests from the log pools online memory cache (and not from database), so check your log pool settings if you see fewer requests than you expect.

With the optional filter expression, you can exclude some unwanted requests from your chart. The example in the screenshot above ("duration" < 600000000) includes (by means of an SQL WHEREclause) all requests with duration smaller than 60 seconds, so it excludes requests with a timeout of 60 seconds or more. The filter is based on the internal data structures of the app.telemetry server, so the duration for example is based on a 100ns-timescale.

### 5.10.1.5 Top-X Reports Chart

For charts with data source type "*Top-X Reports*" you have to select a log pool for your Top-X report charts.

Then you have to select a list of days (the chart is presented as 24-hour line for each day compared in the same chart). So you can for example compare request duration or request count behavior for different days or against a defined baseline day.

The chart values define which measure or dimension (count of different dimension values) is used for the Top-X calculation.

With the optional filter expression, you can exclude some unwanted requests from your chart. The example in the screenshot below ("duration" < 600000000) includes (by means of an SQL WHEREclause) all requests with duration smaller than 60 seconds, so it excludes requests with a timeout of 60 seconds or more. The filter is based on the internal data structures and database tables of the app.telemetry server, so the duration for example is based on a 100ns-timescale.

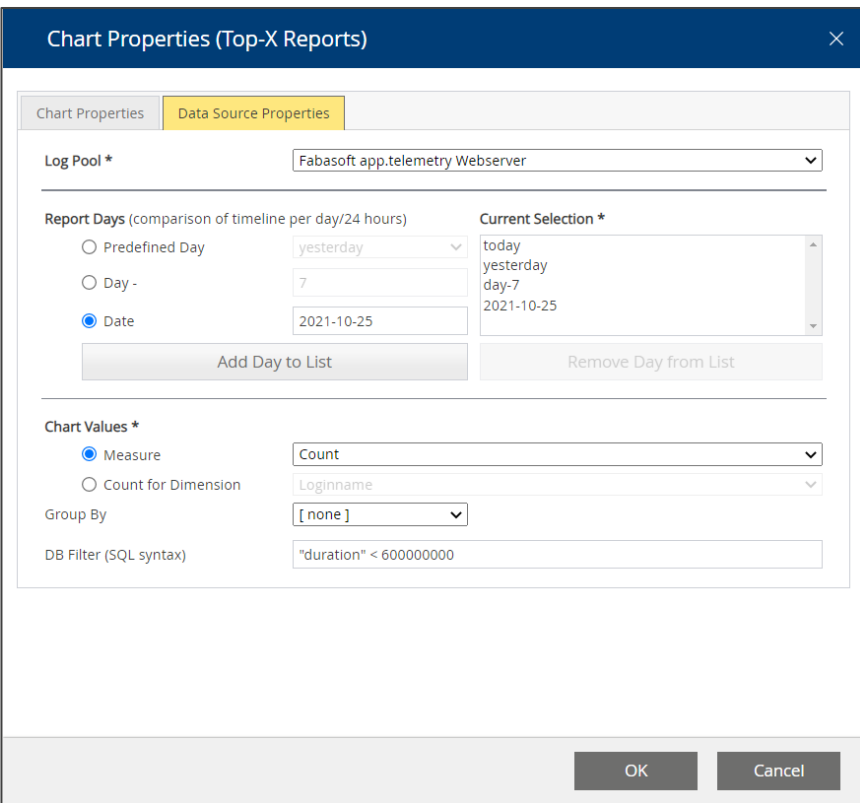

### 5.10.1.6 Top-X Log Pool Statistics Chart

Since version 2014 Spring Release the configuration of Top-X log pool statistic charts have been improved a lot. First of all, you have to enable statistic reports for your log pool (using "Precalculated Statistics") and then you can create a new chart of type "Top-X Logpool Statistics" and choose the desired values from the combo boxes as shown in the example dialog below.

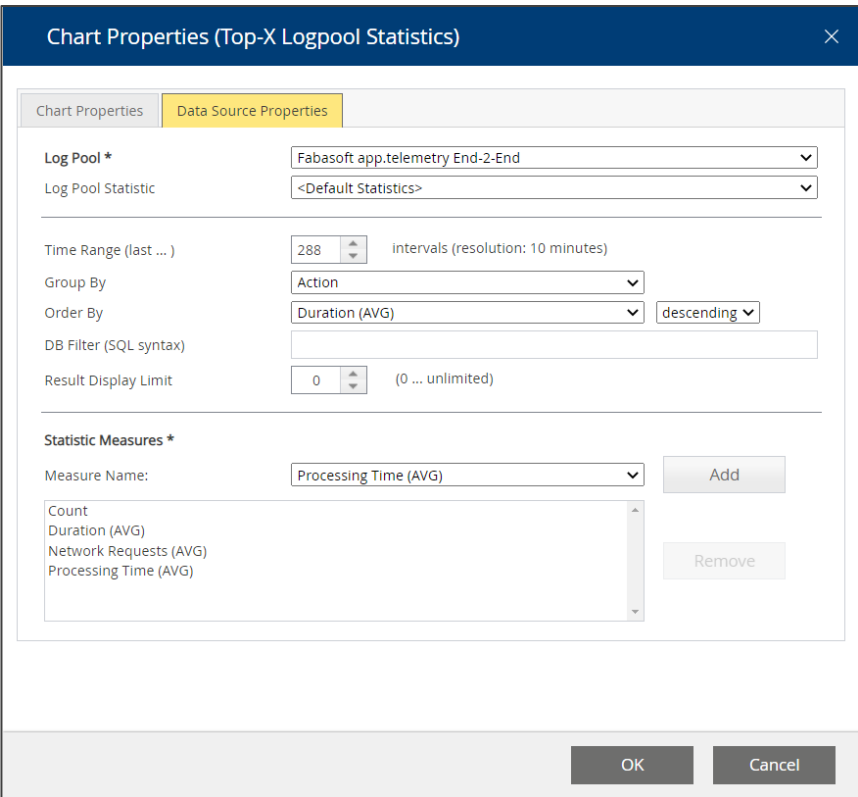

For special purpose you could still create and use your own log pool statistic definition (based on a log pool and a database) defining how some special statistics are calculated. A knowledgebase article ("*Log Statistics*") describes this extended usage more detailed – for more help contact the Fabasoft support.

### 5.10.1.7 Service Group State Chart

For charts with data source type "*Service Group State*" you have to select a list of service groups you want to explicitly see in the dashboard view for this chart.

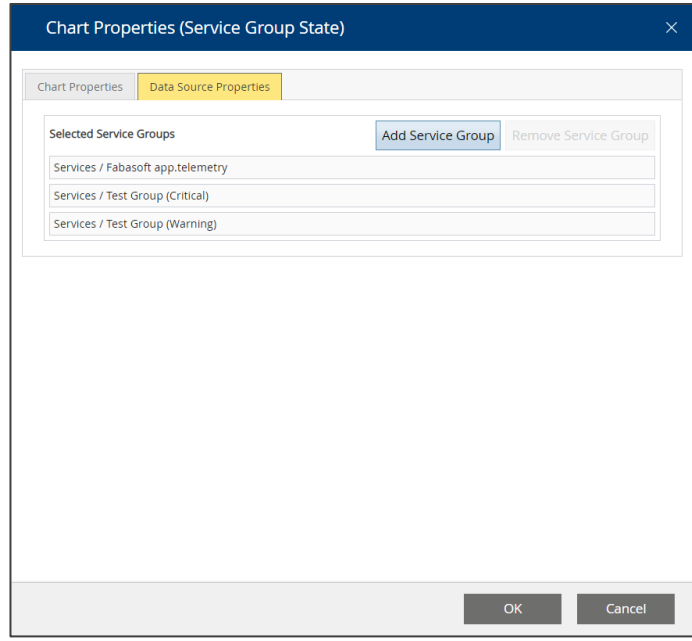

The counter checks can be reordered by means of using drag & drop with the mouse or by selecting a single check and press the keys CTRL+<key-up> to move the check upwards or CTRL+<keydown> to move the check downwards. The ordering of the checks will be reflected in the ordering of the checks in the graphical chart representation (order, color).

### 5.10.1.8 CSV Chart

Using CSV files, you may integrate data from various data sources into your dashboard.

Put your data in a file in the following directory

- C:\ProgramData\Fabasoft app.telemetry\worker\chart (Microsoft Windows)
- /var/opt/app.telemetry/worker/chart (Linux)

The CSV file content has to be of following format:

- The first line contains the column description with quoted labels separated with semicolons.
- The first column contains the time dimension (if applicable) if you don't use time-based values skip this column with a leading semicolon in every line (also in the first header line)

Values must be separated by semicolons (";")

Quote text with double quotes (") and duplicate double quotes inside quoted texts.

The following example shows a CSV data file with time-based data. The time-series (first column) does not have a header (first cell in first row empty – leading semicolon) but all data rows start with a timestamp entry. This format can be used for line-charts or tables.

```
Example: CSV Chart Data File (time-based)
```
;"Data Set 1";"Data Set 2"

"2010-01-15";"680";"419"

"2010-01-16";"702";"458"

"2010-01-17";"745";"491"

"2010-01-18";"820";"516"

The following example shows a CSV data file with data that is not time based by skipping the first column with a leading semicolon (;) in every line. This format can be used for bar-charts, gaugecharts, pie-charts or a simple table.

**Example: CSV Chart Data File (not time-based)**

;"Disk C:\";"CPU (Total)";"Memory";"Network" ;75;88;77;12

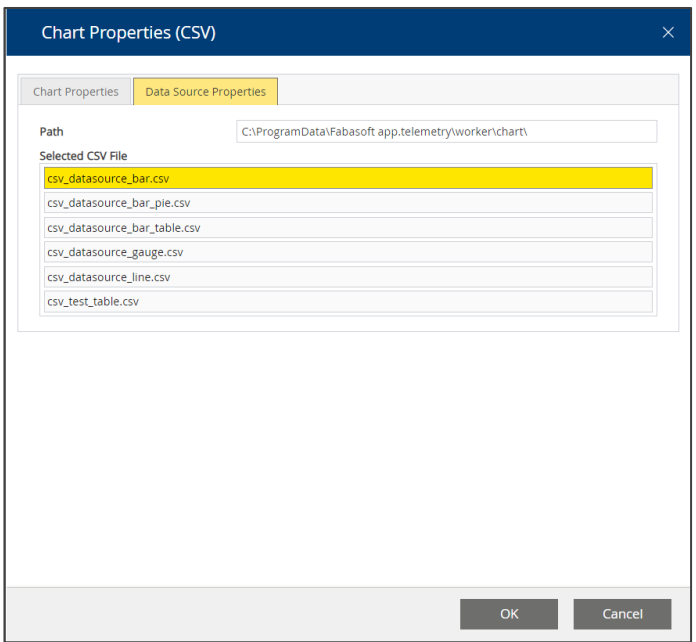

### 5.10.2 General Chart Properties

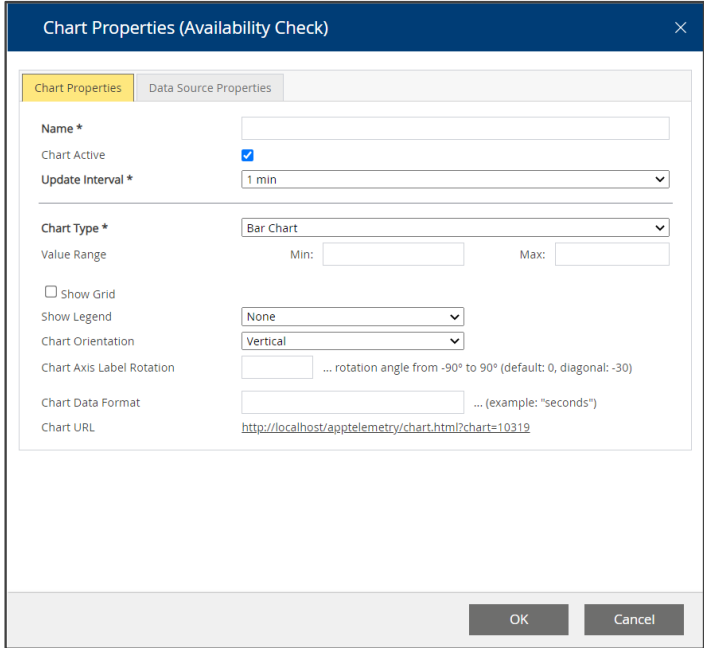

Depending on the selected data source and data properties different chart types with different chart properties are available:

- Line Chart
- **Bar Chart**
- Pie Chart
- Gauge Chart
- Table
- **Status List**

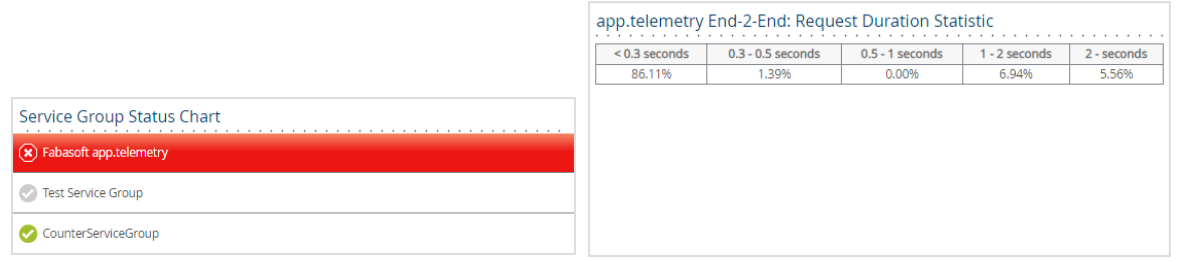

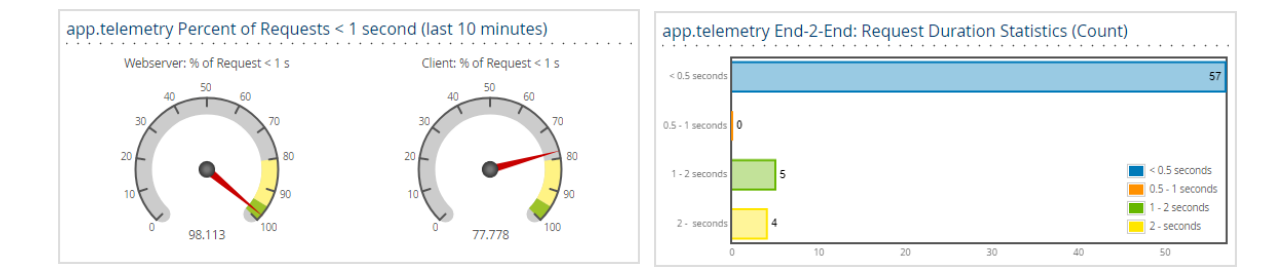

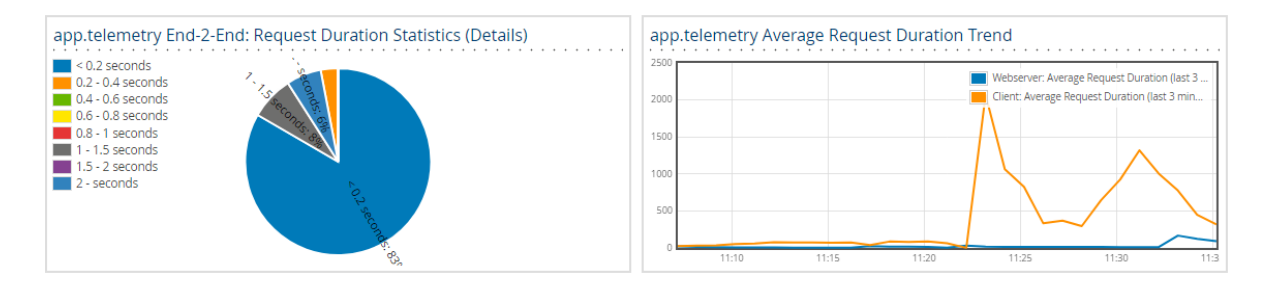

#### 5.10.3 Dashboard View

In the dashboard view you can select which dashboard to view, with how many columns your dashboard should display your charts.

The dashboard view can be locked to prevent unintended modifications. In order to change the number of chart columns, the position and size of charts or to add or remove charts just click the "*Unlock Dashboard*" button to enable modifications.

To hide or remove a chart from your dashboard, just click the remove button in the top-right corner of a chart.

In order to add any hidden charts again to your dashboard use the "*Add Chart*" button. This will open a dialog to select the displayed charts.

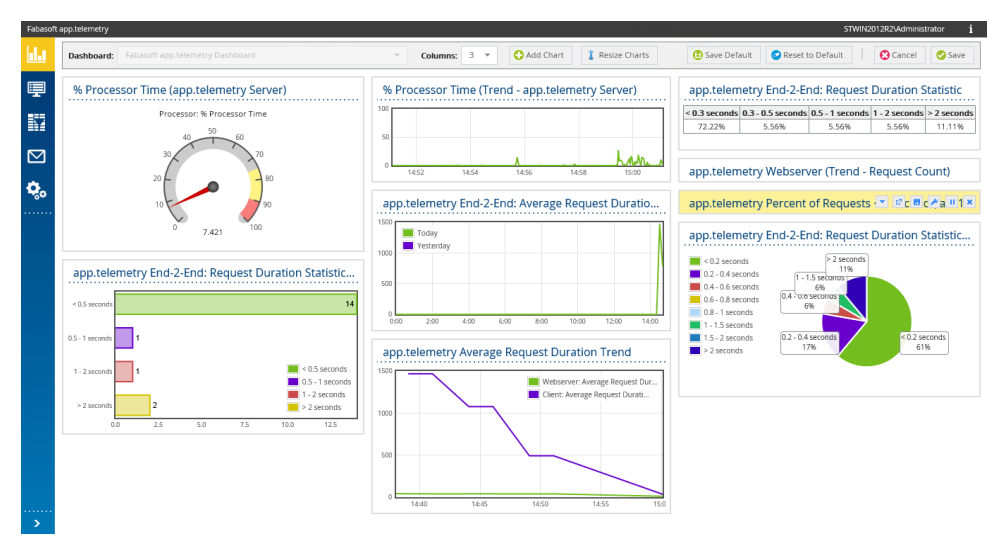

You can reorder (drag&drop on the chart title bar) or resize the charts simply with the mouse. Your arranged set of charts can be saved as default initial setting for all new users viewing this dashboard with the "*Save Default*" button.

# 6 Product Version Upgrades

**Note:** A mixed installation with different Fabasoft app.telemetry product versions is not supported!

So you have to update the Fabasoft app.telemetry server, all Fabasoft app.telemetry agents and all Fabasoft app.telemetry web services (WebAPI) installations.

**Note:** Before starting the update process of the software, you should backup the configuration data of the Fabasoft app.telemetry server:

- Linux: /etc/app.telemetry/
- Microsoft Windows: C:\ProgramData\Fabasoft app.telemetry\

On updating the Fabasoft app.telemetry server (not a clean new installation), you may have to import a new license file either via the web browser client interface by opening the settings dialog and uploading a new license or by manually replacing the old license file in the file system with a new license file in the server's configuration directory and restart the server process afterwards. For details see the following chapters:

- Linux: [3.2.1 Loading Fabasoft app.telemetry License](#page-10-0)
- Microsoft Windows: [4.2.1 Loading Fabasoft app.telemetry License](#page-19-0)

### 6.1 Upgrade Procedure on Linux Systems

- 1. Backup your configuration (/etc/app.telemetry/)
- 2. Upgrade your app.telemetry server with the provided setup. sh script
- 3. Upgrade all app.telemetry agents with the provided setup.sh script
- 4. Access the new app.telemetry web client via the new URL: http(s)://.../apptelemetry/
- 5. Upload a new app.telemetry license

The following configuration is loaded by default with the new Software-Telemetry web service RPM package (apptelemetryweb.rpm):

**Apache Configuration**

LoadModule softwaretelemetryweb\_module /opt/app.telemetry/softwaretelemetryweb/softwaretelemetryweb.so

This module configures the global filter for "*web.telemetry*". For more details see the default configuration file: /etc/httpd/conf.d/softwaretelemetryweb.conf

### 6.2 Upgrade Procedure on Microsoft Windows Systems

- 1. Backup your configuration  $(C:\PerogramData\Fabasoft$  app.telemetry)
- 2. Upgrade your app.telemetry server using the setup.exe file from the "Server" installation folder which will upgrade all server components (server, agent, telemetry web service)
- 3. Upgrade all app.telemetry agents using the setup.exe from the "Agent" installation folder. If the Software-Telemetry web service was installed on some agents that package has also to be updated using the setup.exe from the "TelemetryWeb" installation folder.
- 4. Access the new app.telemetry web client via the new URL:  $http(s)://.../apptelemetry/$
- 5. Upload a new app.telemetry license

# 7 Fabasoft app.telemetry Architecture

# 7.1 Fabasoft app.telemetry Server

The Fabasoft app.telemetry Server consists of multiple Processes providing different Services.

### 7.1.1 Fabasoft app.telemetry Configuration Service

The Fabasoft app.telemetry Configuration service is responsible for managing the configuration and providing a shared view thereof to all Fabasoft app.telemetry services.

### 7.1.2 Fabasoft app.telemetry Server Service

The Fabasoft app.telemetry Server service is responsible for the Communication with all Fabasoft app.telemetry Agents, which includes the collection of counter, service-check and telemetry data. Counter and service-check data are processed to provide a system status view and are persisted on a database as configured. Telemetry data are persisted, analyzed to provide a log pool based view of requests. These request data are persisted to the database as configured.

#### 7.1.3 Fabasoft app.telemetry Worker Service

The Fabasoft app.telemetry Worker service is responsible for providing Information to the Fabasoft app.telemetry Client through the Fabasoft app.telemetry Webservice. The Fabasoft Worker Service reads telemetry data from disk written by the Fabasoft app.telemetry Server and it can load requests in memory.

#### 7.1.4 Fabasoft app.telemetry Webservice

The Fabasoft app.telemetry Webservice receives the requests form the Fabasoft app.telemetry Clients and passes them to the worker for further processing.

#### 7.1.5 Fabasoft app.telemetry Ecomm Service

The Fabasoft app.telemetry Ecomm service is responsible for handling outgoing communication requests using http/https transfer (e.g. sending a session to a service desk).

#### 7.1.6 Fabasoft app.telemetry Sync Service

The Fabasoft app.telemetry Sync service enables redundant storage of telemetry data.

### 7.1.7 Fabasoft app.telemetry Service Analyzer Service

The Fabasoft app.telemetry Service Analyzer service processes telemetry data to analyze it from a service oriented perspective to be provided in the Service View in the app.telemetry Client.

# 7.2 Fabasoft app.telemetry Agent

The Fabasoft app.telemetry Agent collects counter- and servicecheck-data and receives telemetry data from local applications. All data is buffered and streamed to the Fabasoft app.telemetry Server service.

# 7.3 Fabasoft app.telemetry SNMP Agent

The Fabasoft app.telemetry SNMP Agent provides access to agent and status information through the use of the SNMP-daemon to allow for example another Fabasoft app.telemetry Agent to query the information.

# 7.4 Fabasoft app.telemetry Client

The Fabasoft app.telemetry Client uses the Fabasoft app.telemetry Webserver to load static resources and dynamic data through JSON requests, which the Webserver forwards to the appropriate Fabasoft app.telemetry Service.

## 7.5 Secure Communication

The communication between all the Fabasoft app.telemetry services is encrypted using TLS protocol with ciphers currently stated as secure. The communication between the Fabasoft app.telemetry Client and the Fabasoft app.telemetry Webserver uses http or https as provided by the webserver in use (Microsoft Internet Information Server or Apache Webserver). Configure http/https security as required using the standard webserver configuration parameters.

#### 7.5.1 Certificate Management

By default, all Fabasoft app.telemetry Services create 2048 bit RSA self-signed certificates for secure communication. The certificates are stored locally as cli certificate.pem and/or srv certificate.pem on the machine under /etc/app.telemetry/<servicename> respectively "C:\ProgramData\Fabasoft app.telemetry\<servicename>". Validation of client certificates is implemented by checking the SHA-256 hash of the client certificate against those permitted in the trusted certificates.cfg file or the cli certificate.fingerprint of known dependent services. The client certificates are automatically trusted because services trust known dependent services automatically to ease configuration.

Be careful when updating the Fabasoft app.telemetry Server service client certificate, because the trusted certificates.cfg file on all agents has to be removed or rolled out, because the agent only adds the hash of the client certificate of the first server connecting to the app.telemetry Agent to the trusted certificates.cfg. All connections with different certificates are rejected.

To generate new certificates, simply remove the certificate from the file system and restart the respective service.

To create a new self-signed certificate for the use as a client certificate:

openssl genrsa -out key.pem 2048

openssl req -new -key key.pem -out key.csr

… provide organization parameters requested

```
openssl x509 -req -days 3650 -in key.csr -signkey key.pem -out certificate.pem
cat key.pem certificate.pem > cli_certificate.pem
```
To compute the hash needed for the trusted\_certificates.cfg file:

openssl x509 -fingerprint -in cli\_certificate.pem -noout -sha256

Insert the fingerprint value at the beginning of a new line in the trusted certificates.cfg file of the service that should trust that client certificate.

### 7.5.2 Trusted Certificates

When setting the trusted\_certificates.cfg manually make sure to provide the following trusts:

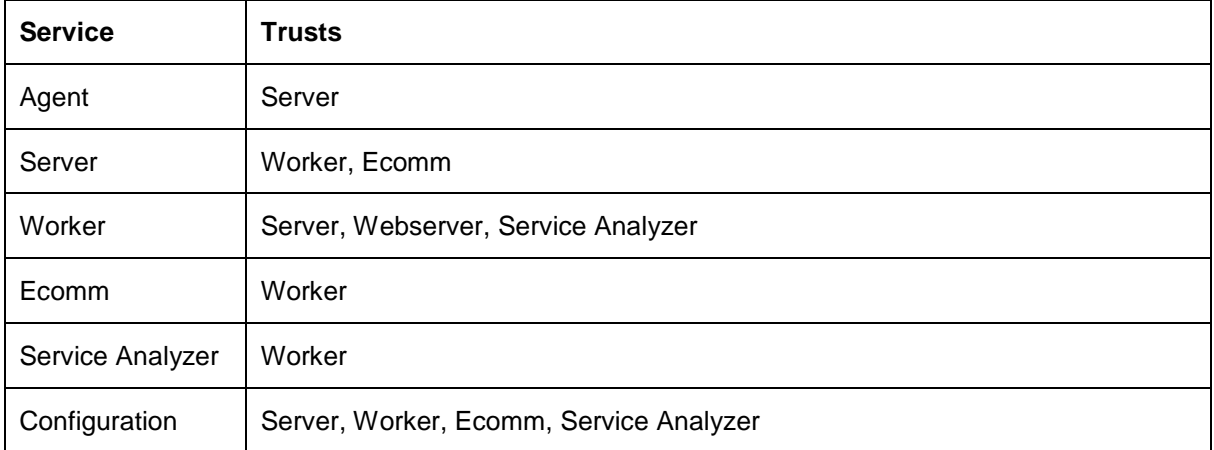

Each service has to include the hashes of the cli\_certificates.pem of all trusted servers in their trusted certificates.cfg. For example, the server/trusted certificates.cfg has to include the hashes of worker/cli certificate.pem, ecomm/cli certificate.pem and webserver/cli\_certificate.pem.

The default way to provide this is that each service checks its own certificates on startup. If the certificate is absent or invalid it creates a new self-signed certificate and writes the certificate fingerprint to the cli certificate.fingerprint which dependent services read to automatically allow valid connections.

The remote agents automatically trust the first Fabasoft app.telemetry Server service connecting to them by adding its client certificate hash to the new trust file. When changing the server/cli certificate.pem, the agent/trusted certificates.cfg has to be removed or patched on all remote agents.

### 7.5.3 Failover/Standby configuration

When setting up a Standby server, you have to deal with the problem, that your agents will only accept one server identified by its client certificate. So you either copy your server client certificate to the failover server or you have to distribute a trusted certificates.cfg file containing all hashes of the server/cli certificates.pem of all servers to all agents. The most common way to deal with this is to replace all certificates and trusted certificates.cfg of the backup server with those of the original server.

# 8 Appendix

## 8.1 Installing Internet Information Services on Microsoft Windows Server 2016 / 2019 / 2022

1. Install the role "*Internet Information Services (IIS)*" using the Server Manager and click on "*Add Roles*".

2. Choose "*Web Server (IIS)*" and click on "*Next* "

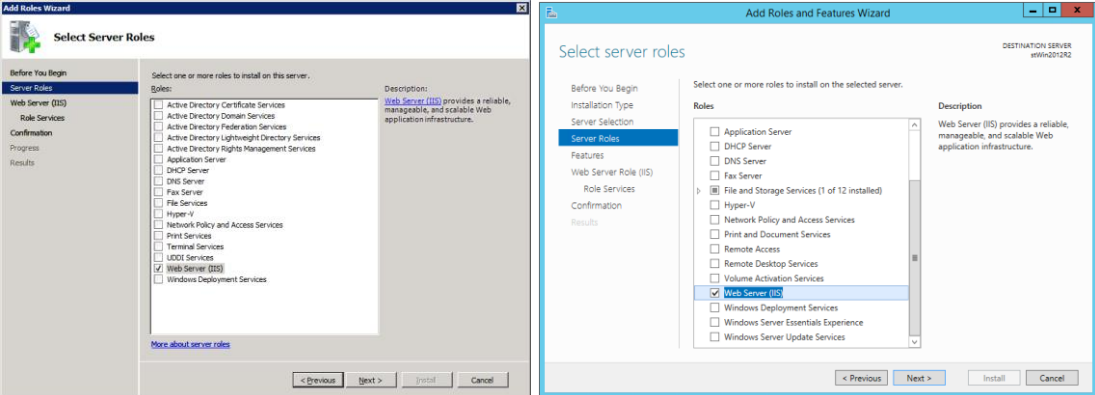

3. Enable all flags for Security (for details see prerequisites listed in our SPI) and set the flag for "Dynamic Content Compression".

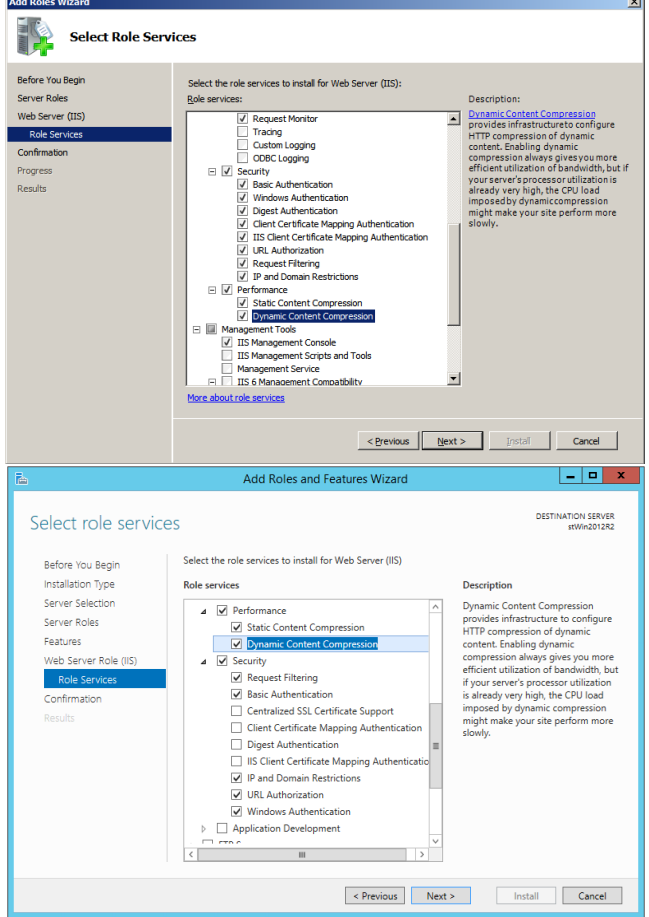

Click "Next" and finish the installation.

# 8.2 Debugging and Logging

### 8.2.1 Microsoft Windows

On Microsoft Windows systems the Fabasoft app.telemetry agent and server components and the Software-Telemetry library will log important or critical events to the Microsoft Windows event log "Application and Services Logs\Fabasoft app.telemetry".

#### 8.2.2 Linux

On Linux systems the Fabasoft app.telemetry agent and server components and the Software-Telemetry library will log important or critical events to the Linux syslog daemon.

The messages are logged with the application name ("*app.telemetry*") and daemon process name (apptelemetryagent or apptelemetryserver).

The default logging location is  $/var/log/m$ essages or the system journal depending on your system logging setup.

The used log level of Fabasoft app.telemetry daemons can be changed in the configuration file of the service: /etc/app.telemetry/<service>.conf

The syntax for the configuration of the used log level is the following:

#### **Log Level Configuration:**

```
LogLevel <level>
    Default setting is:
```
LogLevel LOG\_WARNING

The default log level is LOG WARNING which means that all events of this and higher levels (ERR, CRIT, ALERT, EMERG) are logged.

The available log levels are:

- LOG EMERG (0)
- LOG ALERT (1)
- LOG CRIT (2)
- $\bullet$  LOG ERR (3)
- LOG\_WARNING (4)
- LOG NOTICE (5)
- LOG INFO (6)
- LOG DEBUG (7)

Additional to the logging of important process events to the syslog daemon the app.telemetry Linux processes can optionally be configured to write much more process trace output for debugging purpose. This ProcessOutFile can be configured in the configuration file of the desired process:

#### **Example configuration for apptelemetryserver: /etc/app.telemetry/server.conf**

# The ProcessOutFile property defines a file where the daemons debugging output should be written.

```
# This property is disabled by default.
```
# The default installation contains a logrotate config for:

/var/log/app.telemetry/apptelemetryserverd.log

ProcessOutFile /var/log/app.telemetry/apptelemetryserverd.log

#### 8.2.3 Fabasoft app.telemetry Client - Logging

When detecting any troubles using the Fabasoft app.telemetry web browser client with your desired web browser, first check if that web browser is supported by Fabasoft app.telemetry.

One step further for problem solving is using debugging tools for your web browser and watch the debugging console output or the network requests.

### 8.3 Special Configuration Parameters

#### 8.3.1 Configuration of Listening Ports for Fabasoft app.telemetry Agent/Server

If special environmental conditions require to use different listening ports for your Fabasoft app.telemetry agents (default  $= 10001$ ) and server (default  $= 10000$ ) change the default port numbers to your desired port numbers.

After changing the value for the Fabasoft app.telemetry agent restart the agent service (and update the agent configuration in the app.telemetry infrastructure by means of using the web client) and after changing the value for the Fabasoft app.telemetry server restart the server and the web server services.

### 8.3.1.1 Configuration of Listening Ports on Linux

On Linux systems change the ports in the configuration files mentioned below and restart the agent/server daemons.

**app.telemetry Server Port Configuration (/etc/app.telemetry/server.conf)**

ListenPort 10000

#### **app.telemetry Agent Port Configuration (/etc/app.telemetry/agent.conf)**

ListenPort 10001

For the Fabasoft app.telemetry server port the Apache web server also has to be restarted after the changes have been saved.

#### 8.3.1.2 Configuration of Listening Ports on Microsoft Windows

On Microsoft Windows systems change the ports in the Microsoft Windows registry in the keys mentioned below and restart the agent/server services.

Start the Microsoft Windows Registry Editor and create the following registry keys:

#### **app.telemetry Registry Keys**

```
HKEY_LOCAL_MACHINE\SOFTWARE\Fabasoft app.telemetry\Agent
HKEY_LOCAL_MACHINE\SOFTWARE\Fabasoft app.telemetry\Configuration
HKEY_LOCAL_MACHINE\SOFTWARE\Fabasoft app.telemetry\Ecomm
HKEY_LOCAL_MACHINE\SOFTWARE\Fabasoft app.telemetry\Server
HKEY LOCAL MACHINE\SOFTWARE\Fabasoft app.telemetry\Sync
HKEY LOCAL MACHINE\SOFTWARE\Fabasoft app.telemetry\Worker
HKEY_LOCAL_MACHINE\SOFTWARE\Fabasoft app.telemetry\ServiceAnalyzer
```
Create new *DWORD*-values with the name "ListenPort" and the desired port number (entered as decimal value!):

### **app.telemetry Registry Keys for Listening Ports**

```
HKEY_LOCAL_MACHINE\SOFTWARE\Fabasoft app.telemetry\Agent\ListenPort =
10001
HKEY LOCAL MACHINE\SOFTWARE\Fabasoft
app.telemetry\Configuration\ListenPort = 10006
HKEY_LOCAL_MACHINE\SOFTWARE\Fabasoft app.telemetry\Ecomm\ListenPort =
10003
HKEY_LOCAL_MACHINE\SOFTWARE\Fabasoft app.telemetry\Server\ListenPort =
10000HKEY_LOCAL_MACHINE\SOFTWARE\Fabasoft app.telemetry\Sync\ListenPort =
10007
HKEY_LOCAL_MACHINE\SOFTWARE\Fabasoft app.telemetry\Worker\ListenPort =
10004
HKEY_LOCAL_MACHINE\SOFTWARE\Fabasoft
app.telemetry\ServiceAnalyzer\ListenPort = 10009
```
#### 8.3.2 Configuration of Software-Telemetry Data Directory (Server)

The Fabasoft app.telemetry server stores the Software-Telemetry data files required for deep analysis of Software-Telemetry requests (detailed data view) on the server's hard disk.

These data files require (based on the infrastructure size and level of permanent Software-Telemetry) a medium or big amount of space on the disk. The files are stored in separate folders for each day, so that they can be deleted after some time. A later use of these files by means of import or restore from a backup is not supported by the Fabasoft app.telemetry server.

### 8.3.2.1 Configuration of Software-Telemetry Data Directory on Linux

On Linux systems change the target path for storing the Software-Telemetry data in the server configuration file mentioned below and restart the server daemon.

**Software-Telemetry Data Path Configuration (/etc/app.telemetry/server.conf)**

SoftwareTelemetryDataPath /var/opt/app.telemetry/server/telemetry

The default location of these files/directories on Linux systems is /var/opt/app.telemetry/server/telemetry.

#### 8.3.2.2 Configuration of Software-Telemetry Data Directory on Microsoft Windows

On Microsoft Windows systems change the target path for storing the Software-Telemetry data in the Microsoft Windows registry in the key mentioned below and restart the server service afterwards.

Create new "*String*"-value below the "*Server*" registry key with the name "SoftwareTelemetryDataPath" and the desired directory path:

#### **Software-Telemetry Data Path Registry Key**

```
HKEY_LOCAL_MACHINE\SOFTWARE\Fabasoft
app.telemetry\Server\SoftwareTelemetryDataPath = "<your Path>"
```
The default location of these files/directories on Microsoft Windows systems is located in the "Application Data" directory in the sub path "Fabasoft app.telemetry\server\telemetry".

For example on Microsoft Windows Server: C: \ProgramData\Fabasoft app.telemetry\server\telemetry.

#### 8.3.3 Configuration of Software-Telemetry Session Export Directory (Server)

Feedback sessions or reported Software-Telemetry sessions are normally stored within the Software-Telemetry raw data therefore the session/feedback details will not be available any longer if the raw data directories of the corresponding day was deleted (e.g. if raw data cleanup after x days is configured).

The Fabasoft app.telemetry server can be configured to export Software-Telemetry sessions automatically to a file system directory on the server's hard disk. The responsible server setting is called "*SoftwareTelemetrySessionPath*" and can be configured depending on the target system as follows:

On Linux systems set the configuration parameter in the server configuration file as mentioned below and restart the server daemon.

**Software-Telemetry Session Path Configuration (/etc/app.telemetry/server.conf)**

SoftwareTelemetrySessionPath /var/opt/app.telemetry/server/session-export

On Microsoft Windows systems add the configuration parameter as new Microsoft Windows registry key ("*String*"-value) with the desired directory path:

#### **Software-Telemetry Session Path Registry Key**

HKEY\_LOCAL\_MACHINE\SOFTWARE\Fabasoft app.telemetry\Server\SoftwareTelemetrySessionPath = "<your Path>"

This feature is enabled by default using a default path beside the rawdata directory on the server (e.g. /var/opt/app.telemetry/server/sessions). You can disable this automatic session export by setting an empty value for the configuration key mentioned above.

**Note:** Software-Telemetry sessions will only exported once. Any old available sessions will be exported after the first restart of the app.telemetry server after the export directory was configured. Any new sessions will be exported after they are fully processed by the server to the directory configured at that time.

#### 8.3.4 Configuration of Disk Cache and Memory Buffer for the Agent

The Fabasoft app.telemetry agent stores the Software-Telemetry data sent by any instrumented application temporary in memory or on the hard disk (as configured) until the app.telemetry server fetches that data to process and persist it on the server's hard disk.

When the server is not able to fetch the data (e.g. is too slow, or the network connection is down) the agent's memory consumption will increase until a defined limit is reached. After that limit is reached the telemetry data will be written to the hard disk in a temporary folder which can also be limited with a maximum size limit.

With Fabasoft app.telemetry 2011 Spring Release an additional 3rd level cache has been implemented to provide a method to store request data on a remote medium in case the Fabasoft app.telemetry Server is not able to collect telemetry data for a longer period of time.

The following configuration parameters exist and can be used to change the default values:

- *TelemetryDiskCacheDirectory*: defines the data directory where the agent stores temporary data.
- *TelemetryDiskCacheSize*: defines the maximum disk cache size limit in megabytes (MB)
	- o Minimum: 100 MB
	- o Maximum: 100 GB (102400)
	- o **Default: 1 GB (1024)**
- *TelemetryBufferSize*: defines the maximum agent memory buffer size limit in megabytes (MB)
	- o Minimum: 20 MB
	- o Maximum: 1 GB (1024)
	- o **Default: 100 MB**
	- o **Note:** this value is only an approximate value limiting the telemetry buffer in the agent process, the real memory consumption of the agent process may be higher (up to twice the defined limit)
- *TelemetryExtendedDiskCacheDirectory*: The directory path where the extended 3rd level cache should be stored. Default this value is not set and therefore not used.

The configuration of these parameters can be set on Microsoft Windows systems in the Windows registry and on Linux systems in the agent configuration file. A change of any parameter requires the agent process to be restarted.

#### **How caches are written:**

- Software-Telemetry data blocks received from individual processes are copied from the shared memory to the agent process memory and stored in a "per process" queue.
- The queuing thread fetches the data block from "per process" queues and apply compression. As compression is CPU bound this thread may utilize one CPU. On heavy data load compression may limit data throughput and agent memory consumption may raise.
- If the *TelemetryBufferSize* limit is reached, data blocks will be written to the disk cache (in *TelemetryDiskCacheDirectory* up to *TelemetryDiskCacheSize* MB).
- If the *TelemetryBufferSize* limit is reached and the disk cache is disabled or full, data blocks will be written to the extended disk cache in *TelemetryExtendedDiskCacheDirectory*. Each file is written continuously from memory cache, so the cache file size is at least *TelemetryBufferSize* MB but maximum 100MB in size.
- If the *TelemetryBufferSize* limit is reached and the disk cache is disabled or full and no extended disk cache is configured or the extended disk cache is not accessible, data will be dropped.

#### **How caches are read:**

- If data is stored in the standard disk cache, this data will be transferred to the server first.
- If the disk cache is empty, the content of the extended disk cache will be passed to the server file by file.
- If the disk cache is empty and no extended disk cache files are present the data will be fetched from the memory cache.

#### 8.3.4.1 Configuration of Disk Cache and Memory Buffer for the Agent on Linux

On Linux systems the temporary data settings can be modified with the agent configuration file located at /etc/app.telemetry/agent.conf

#### **Example: Disk Cache and Memory Buffer Configuration (/etc/app.telemetry/agent.conf)**

TelemetryDiskCacheDirectory /var/opt/app.telemetry/agent/telemetry

TelemetryDiskCacheSize 1024

TelemetryBufferSize 100

TelemetryExtendedDiskCacheDirectory /remote-NAS/temp-storage/agent-01

The default agent temporary data directory is /var/opt/app.telemetry/agent/telemetry.

Specify the size limits with integer numbers in megabytes (MB).

Changes of any parameter will not take effect until the agent process is restarted.

#### 8.3.4.2 Configuration of Disk Cache and Memory Buffer for the Agent on Microsoft **Windows**

On Microsoft Windows systems the temporary data settings can be modified in the Microsoft Windows registry in the key mentioned below.

Navigate to or create registry key: HKEY\_LOCAL\_MACHINE\SOFTWARE\Fabasoft app.telemetry\Agent

Create a new "*String*"-value for every of the following entries.

Specify the size limits with integer numbers in megabytes (MB) - (registry value of type String).

**Example: Disk Cache and Memory Buffer Configuration Registry Keys**

```
HKEY_LOCAL_MACHINE\SOFTWARE\Fabasoft app.telemetry\Agent\
TelemetryDiskCacheDirectory = "C:\..."
```
HKEY LOCAL MACHINE\SOFTWARE\Fabasoft app.telemetry\Agent\TelemetryDiskCacheSize = "1024"

```
HKEY_LOCAL_MACHINE\SOFTWARE\Fabasoft
app.telemetry\Agent\TelemetryBufferSize = "100"
```
HKEY\_LOCAL\_MACHINE\SOFTWARE\Fabasoft app.telemetry\Agent\TelemetryExtendedDiskCacheDirectory = "X:\remote-NAS\temp-storage\agent-01"

The default agent temporary data directory is <ProgramData>/Fabasoft

app.telemetry/agent/telemetry.

Changes of any parameter will not take effect until the agent process is restarted.

#### 8.3.5 Configuration of Database Rollforward Logs on the app.telemetry Server

To reduce the possibility of a data loss when the database storing request data is not available or when the Fabasoft app.telemetry Server has been stopped, a log containing all processed requests will be persisted on the file system. When the Fabasoft app.telemetry server restarts, all files will be processed to persist pending requests. Requests that cannot be written to the database will be copied into additional files, which can be reprocessed when the failure situation has been resolved.

To turn on the "*Database Rollforward Log*" you have to specify a folder, where the log files will be written to. For each log pool a subdirectory "LogFile" + database table prefix will be created. Each log file is named "logfile" + <timestamp> + ".dat" and may contain up to 10000 Requests. A log file will be deleted, when each requests has been either successfully committed to the database or has been copied to a "skipfile". A "skipfile" is named "skipfile" +  $\langle$ timestamp $\rangle$  + ".dat"

and contains records that could not be written to the database. To retry writing records from a skipfile to the database, the "skipfile" must be renamed to " $logfile$ " and the file will be reprocessed when the app.telemetry server will be restarted.

When "*Database Rollforward Logs*" are active, it is not necessary to keep all pending requests in memory, so the memory consumption of the app.telemetry server process in case of a slow or unavailable database will not increase so fast.

### 8.3.5.1 Configuration of Database Rollforward Logs on Linux Systems

All configuration values can be defined in the app.telemetry server configuration file: /etc/app.telemetry/server.conf.

Define the properties and values as key-value pairs.

SoftwareTelemetryLogfilePath: The directory path where the directories for the log files will be created.

**Example: Database Rollforward Log Configuration (/etc/app.telemetry/server.conf)**

SoftwareTelemetryLogfilePath /var/logfiles...

#### 8.3.5.2 Configuration of Database Rollforward Logs on Microsoft Windows Systems

All configuration values can be defined as Microsoft Windows registry keys.

Create the desired registry value as "String"-value below the registry key HKEY\_LOCAL\_MACHINE\SOFTWARE\Fabasoft app.telemetry\Server

SoftwareTelemetryLogfilePath: The directory path where the directories for the log files will be created.

#### **Example: Database Rollforward Log Configuration Registry Key**

```
HKEY_LOCAL_MACHINE\SOFTWARE\Fabasoft
app.telemetry\Server\SoftwareTelemetryLogfilePath = "C:\data\logs\..."
```
## 8.4 Fabasoft app.telemetry with SELinux

The basic support for SELinux on RHEL/CentOS 7 systems includes the following:

- The Fabasoft app.telemetry RPMs include the basic SELinux policy files.
- The files installed by Fabasoft app.telemetry RPMs are installed to /opt/app.telemetry/selinux and include the following file types:
	- o <process>.fc: SELinux file context settings for <process>.
	- o <process>.te: SELinux policy rules for <process>.
	- o <process>.if: SELinux interface rules for <process>.
	- o <process>.pp: precompiled SELinux policy module for <process> compiled for latest supported CentOS 7.x version (supported with Fabasoft app.telemetry server).
	- o <process>.sh: Shell script helping to adapt SELinux policies for your environment.

The Fabasoft app.telemetry RHEL/CentOS 7 RPMs already include the basic SELinux configuration for running in a simple environment.

In some situations you may need to modify the app.telemetry SELinux policy for your systems. The following shell script may help you.

Syntax: <process>.sh [ --update | --rebuild | --uninstall | --skip-build ]

- --skip-build: update the SELinux policy module without rebuilding using the current policy file /opt/app.telemetry/selinux/<process>.pp and restore SELinux file contexts (FCs).
- --rebuild: rebuilding policy module based on local sources (.fc, .te, .if) and then reload new policy module and restore FCs.
- --update: check SELinux audit.log for any denies and ask to extend any missing rules. Then also rebuild, reload and restore FCs.
- --uninstall: uninstall the SELinux policy module for this <process>.

SELinux audit logs are normally logged to /var/log/audit/audit.log.

The Fabasoft app.telemetry server SELinux policy provides tunable *SELinux Booleans* for enabling or disabling security critical server features (default they are disabled):

allow apptelemetryserver cmdlinenotifications: with this Boolean you can enable command line notifications for the server (running any shell script). Based on your command line notification script some more SELinux permissions may be required.

The current state of the SELinux Booleans can be checked with the command getsebool <name>.

To enable or disable these optional permissions use the following command: setsebool [-P] <name> = true | false. The optional -P flag makes the setting permanent (for reboots).

#### **Linux Shell Commands:**

```
> setsebool -P allow apptelemetryserver cmdlinenotifications=true
```
> getsebool allow apptelemetryserver cmdlinenotifications

allow apptelemetryserver cmdlinenotifications --> on

**Warning:** Be careful on changing any app.telemetry default settings (file system paths, network ports, etc.) to custom settings. This may break the default SELinux support and may require manual changing of the policy!

### 8.5 Using PostgreSQL Database for app.telemetry Server on Microsoft Windows

Since version 2013 Summer Release the app.telemetry Server also supports the PostgreSQL database on Microsoft Windows (to be able to use a free and unlimited database).

#### **Installation:**

- 1. Just install the PostgreSQL package for Microsoft Windows (Win x86-64) available from the website<http://www.postgresql.org/> on your Fabasoft app.telemetry server.
- 2. Add the path of the libpq.dll (e.g. "C:\Program Files\PostgreSQL\9.6\bin") to the system PATH variable.
- 3. Restart the app.telemetry server service.

#### **Configuration:**

- 4. Create a database and a database login role in PostgreSQL (e.g. using *pgAdmin* tool).
- 5. Add a "*PostgreSQL Database Connection*" below "*Database Connections*" using the edit view of the Fabasoft app.telemetry client. (The menu entry will only be available, if the Fabasoft app.telemetry server is able to successfully load the libpq library.)

The new database support has been tested with PostgreSQL version 9.6 but should work with all recent versions of PostgreSQL for Microsoft Windows (64 bit).
# 8.6 Configuration of PostgreSQL Database for app.telemetry Server on Linux

On Linux systems a PostgreSQL database can be used to persist data (like requests, Top-X reports, SLA data, etc.) of the app.telemetry server.

The Fabasoft app.telemetry server connects to the PostgreSQL database via network connection (TCP/IP), so the following PostgreSQL authentication settings are responsible for login checks:

- PostgreSQL database on Localhost: IPv4 local connections ... 127.0.0.1/32
- PostgreSQL database on remote host (remote Network IPv4)

The PostgreSQL authentication settings are managed by the  $pg$  hba.conf configuration file from the PostgreSQL data directory (normally located at:  $/var/lib/psq1/data)$ .

There are two possibilities how to set up the PostgreSQL database authentication settings in order to use with the Fabasoft app.telemetry server:

- Trusted authentication (trust)
	- o should only be set up for local connections consider security issues
	- $\circ$  you do not have to specify a password within the app. telemetry client database connection properties
	- o Test connection from the Linux shell by means of: psql -d testdb -U testuser
- **Password authentication (password)** 
	- o requires to set a password for the PostgreSQL database user
		- ALTER ROLE testuser WITH PASSWORD 'mypwd';
	- $\circ$  requires to specifiy the password within the app.telemetry client database connection properties
	- $\circ$  Test connection from the Linux shell by means of:  $psq1 d$  testdb -U testuser -W and enter the defined password when prompted

#### **Possible Configuration Problems:**

- Password Authentication but no password configured for database user
	- $\circ$  when using password authentication, ensure that you have set a password for your database user within the database management console (psql)
- Password Authentication but no password specified for database user within app.telemetry client
- Authentication set for the wrong target
	- $\circ$  ensure that your authentication settings are specified for the correct network address (IPv4) for local connections via the local network address host 127.0.0.1/32

#### **Sample Configuration**

Configure PostgreSQL authentication settings by means of modifying pg\_hba.conf:

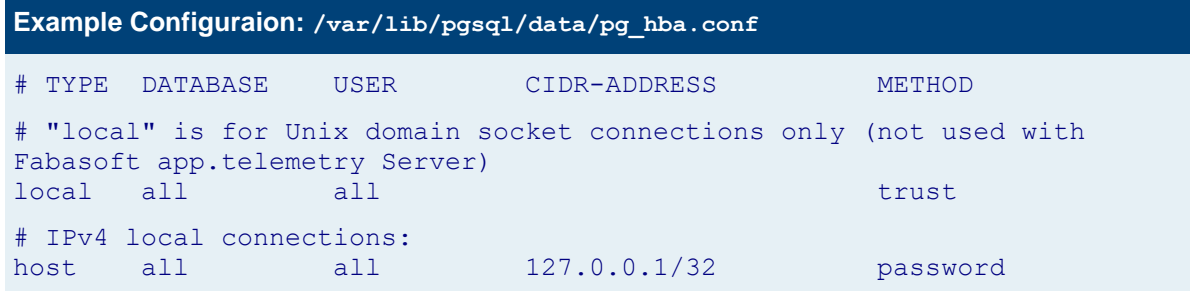

- Setup the database: su postgres; psql
	- o Create a new database user/role: CREATE ROLE testuser LOGIN;
	- o Create a new database instance: CREATE DATABASE testdb OWNER testuser;
	- o Set the password for the database user: ALTER ROLE testuser WITH PASSWORD 'mypwd';
- Test database connection (you should exit from the previous psql session ( $\setminus q$ ) and from previous su postgres environment (exit))

o psql -d testdb -U testuser -W

- Start the Fabasoft app.telemetry web browser client and switch to edit view
	- o create a new database connection and enter the database properties
		- Database Server = localhost
		- Database Port = 5432
		- Database Login User Name = testuser
		- Password for Login = mypwd
		- Database = testdb
	- o Click the "Test" button to check the configuration

## 8.6.1 Database Cleanup using Partitioned Tables

Using PostgreSQL Version 11 and later, with Fabasoft app.telemetry 2020 a cleanup feature was introduced that allows automatic cleanup based on "Partitioned Tables". That feature can be activated per "Database Connection".

When selected, all Log Pool, Statistics and Counter Value tables are created as "Partitioned Tables" with one partition per day. When the selected data retention period is reached, the respective data partition is dropped. As this operation is quite fast in comparison to deleting all records using DELETE statements is enables automatic data cleanup for high data rates, where DELETE statements are too slow to perform the cleanup.

There is no migration process supported for old tables. Therefore, it is not possible to automatically migrate log pool and counter data to partitioned tables. It is recommended to create a new database for using partitioned tables, create a dedicated "Database Connection" for using "Partitioned Tables" and migrate the log pools and the default database to the new database connection.

If needed, you can manually migrate existing data to the partitioned tables by creating the respective partitions and by inserting data using database export/import tools.

# 8.7 Installing Fabasoft app.telemetry on RHEL/CentOS 8 and 9

With Fabasoft app.telemetry 2021 we have introduced full support for RHEL/CentOS 8, since Fabasoft app.telemetry 2024 also RHEL 9 is supported so these platforms can be used as app.telemetry agent platform (incl. WebAPI or Apache module) or to install the whole app.telemetry server on this platform or even to collect syslog messages by means of using the app.telemetry syslog forwarder.

**Note:** RHEL/CentOS 8 and 9 is using the *systemd* tools to manage running services therefore other commands have to be used to start, stop and manage the app.telemetry daemons.

## 8.7.1 Start/Stop/Status of Daemons

On RHEL/CentOS 8 and 9 you have to use the systemet1 command to start or stop a daemon or the get the current status.

#### **Example daemon service commands using systemctl**

systemctl start|status|stop <name>.service

```
systemctl start apptelemetryagent.service
systemctl status apptelemetryserver.service
systemctl stop apptelemetryworker.service
```
#### 8.7.2 Enable Autostart of Daemons

The systemctl command can also be used to enable or disable automatic startup of a service.

**Examples for enabling autostart using systemctl**

systemctl enable|disable <name>.service

systemctl disable apptelemetryagent.service systemctl enable apptelemetryserver.service

**Note:** The app.telemetry services will be enabled by default, but not started, during the RPM installation.

In order to get a full list of supported systemctl commands see the man page (man systemctl).

### 8.7.3 Customize Startup Parameters (Core Dump Settings)

The default startup settings (overwritten on upgrades) for the app.telemetry daemons are located in /usr/lib/systemd/system/<name>.service and define the basic startup parameters like automatic restart on failure.

Custom startup parameters can be defined by adding your own configuration file to the directory /etc/systemd/system/<name>.service.d/. These custom files will not be overwritten on RPM upgrades.

For example to turn on core dumps for a crashing app.telemetry agent process add following file:

**/etc/systemd/system/apptelemetryagent.service.d/dumps.conf**

[Service]

LimitCORE=infinity

The Location where those core dumps are written can be customized in the configuration file /etc/sysctl.conf:

**/etc/sysctl.conf**

# own core file pattern... kernel.core pattern=/var/dumps/core.%e.%p.%h.%t

Note: all app.telemetry services use a systemd feature called PrivateTmp which means that /tmp as seen by the service is not the same as the /tmp seen by any other process thus /tmp can't be used.

## 8.7.4 Running Fabasoft app.telemetry services without root context

In order to provide better security, it is possible to run the Fabasoft app.telemetry services in a different user context than the root user. Note: the Fabasoft app.telemetry server does require different steps than the agent.

#### 8.7.4.1 Fabasoft app.telemetry server settings

In order to run the Fabasoft app.telemetry server services in a different user context, following steps are necessary.

Create a service user and group using groupadd and useradd.

#### **Examples for creating a service group and user**

groupadd apmsrv

useradd apmsrv -g apmsrv

Create a configuration file to tell systemd to use the specific user. Place this file either directly under the particular configuration directory in /etc/systemd/system/<name>.service.d or create a configurationfile elsewhere and place a symbolic link to this file into the /etc/systemd/system/<name>.service.d directory.

The default location of the local socket used for the telemetry transport is /var/run/apptelemetryagent.sock, which is restricted to root users. Since Version 2020 (Hotfix Version) you can change this port name in the /etc/app.telemetry/agent.conf.

## **Sample socket configuration in /etc/app.telemetry/agent.conf** … # TelemetrySocket: The app.telemetry library (native-C) can communicate with the agent via UNIX domain socket. # The default location is /var/run/apptelemetryagent.sock which the app.telemetry library connects to by default. # Make sure to configure APM\_TRANSPORT=socket://<TelemetrySocket> in all instrumented applications. # For sockets in the abstract namespace use a leading @ (e.g. TelemetrySocket @apptelemetryagent.sock). TelemetrySocket @apptelemetryagent.sock …

For the Softwaretelemetry library to use this port, you have to set the APM\_TRANSPORT environment variable in each instrumented process. All app.telemetry services are instrumented, so you have to set APM\_TRANSPORT accordingly.

**Sample service user configuration in /etc/app.telemetry/apptelemetryserviceuser.conf**

[Service]

User=apmsrv

Group=apmsrv

Environment=APM\_TRANSPORT=socket://@apptelemetryagent.sock

Create links from the systemd configuration directories to the service user configuration.

### **Examples for creating a link to the configuration file**

```
ln -s /etc/app.telemetry/apptelemetryserviceuser.conf 
/etc/systemd/system/apptelemetryagent.service.d/apptelemetryserviceuser.c
onf
```
On the app.telemetry Server you have to repeat that for each service.

- apptelemetryconfiguration.service
- apptelemetryecomm.service
- apptelemetryserver.service
- apptelemetrysync.service
- apptelemetryworker.service

Finally, the rights for the Fabasoft app.telemetry directory structure has to be changed to the newly added user rights. See the following settings:

**Change the access rights to the service user**

chown -R ampsrv:apmsrv /etc/app.telemetry /var/opt/app.telemetry

On the app.telemetry Server you have to restore the access to some files for the webservice:

**Revert the access rights of some files to the webservice user**

chown apache:apache /etc/app.telemetry/webserver/cli\_certificate.pem

chown apache:apache /etc/app.telemetry/htgroup

chown apache:apache /etc/app.telemetry/htpasswd

After all configuration steps run systemctl daemon-reload and restart all Fabasoft app.telemetry services.

## 8.7.4.2 Fabasoft Folio Web Services

When changing the service use of the app.telemetry agent service on a Fabasoft Folio Webserver instance, the local environment settings of all webserver instances have to be modified to specify the telemetry socket or port. For every webserver instance a directory exists at

/var/opt/Fabasoft/instances/WebServer\_10\*/env/. Create the environment variable APM\_TRANSPORT as a file there and set the content according to the app.telemetry agent configuration (e.g. tcp://localhost:10002 or socket://@apptelemetryagent.sock). Afterwards the rights for this environment variable have to be set to fscsrv: fsc and on active running SELinux run restorecon on the new environment file as well.

Restart all Fabasoft Folio Webservices using fscmgmt restart <ID Webservices>.

More Information on the TCP socket can be found at the Fabasoft app.telemetry knowledge base: [https://help.apptelemetry.fabasoft.com/index.php?topic=doc/Fabasoft-apptelemetry-Knowledge-](https://help.apptelemetry.fabasoft.com/index.php?topic=doc/Fabasoft-apptelemetry-Knowledge-Base/feature-details.htm#tcp-transport-for-agent-library-communications)[Base/feature-details.htm#tcp-transport-for-agent-library-communications](https://help.apptelemetry.fabasoft.com/index.php?topic=doc/Fabasoft-apptelemetry-Knowledge-Base/feature-details.htm#tcp-transport-for-agent-library-communications)